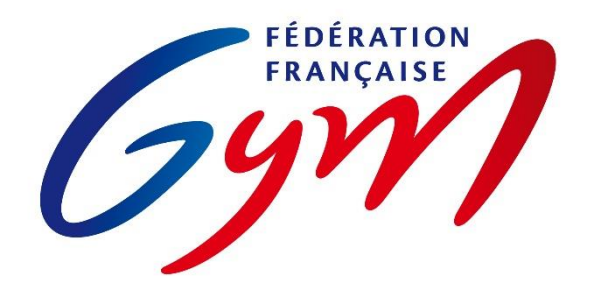

SCIRE Gym

# **ASPECTS RÈGLEMENTAIRES ET PRINCIPES D'UTILISATION**

Ce document précise les modalités d'utilisation de ScoreGym et des outils associés pour toutes les compétitions gérées par la FFGym et ses structures déconcentrées.

Il est complété par :

- La règlementation technique en vigueur pour chaque discipline : code de pointage, règlements techniques FFGym, lettres FFGym, brochures des programmes FFGym ;
- Les ressources mises à disposition des utilisateurs (se référer au document correspondant).

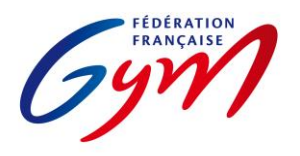

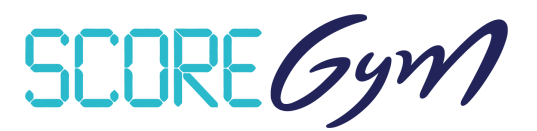

# **PRÉPARATION DE LA SAISON COMPÉTITIVE**

En complément des outils mentionnés ci-dessous, les applications DJGym (gestion des musiques des passages compétitifs) et Direct'Gym (affichages des notes en temps réel) sont mises à disposition des comités régionaux et départementaux via le site internet de la FFGym.

#### *CONFIG'GYM*

Responsables : Représentants Techniques Fédéraux / Responsables nationaux des juges / DTNA pratiques compétitives / Service Informatique.

- Gestion des méthodes de calcul : Corps de jury / Notes de passage / Notes à l'appareil / Modèles.
- Configuration des palmarès : Palmarès officiels.
- Configuration des feuilles de match.

#### *ENGAGYM – AU NIVEAU NATIONAL*

Responsables : DTNA pratiques compétitives / Service Informatique.

- Gestion des types de catégorie : Création selon la règlementation technique.
- Liste des zones géographiques : Création selon la règlementation technique (interrégions) et les validations fédérales (interdépartements).

## *ENGAGYM – AU NIVEAU RÉGIONAL ET DÉPARTEMENTAL*

Responsables : Gestionnaires de compétition des structures déconcentrées.

• Gestion des types de catégorie : Création pour les finalités régionales ou inter-départementales ou départementales selon la règlementation technique.

#### *SCOREGYM*

Responsables nationaux : Service informatique / DTNA pratiques compétitives.

Mise à disposition de l'application.

Responsables régionaux et départementaux : Référents compétition des structures déconcentrées.

• Téléchargement de l'application.

#### *FORMATION ET ASSISTANCE*

- La FFGym assure la formation et l'assistance des référents régionaux et départementaux, en particulier pour OrdoJuge et ScoreGym.
- Les comités régionaux assurent la formation et l'assistance des référents départementaux et clubs.

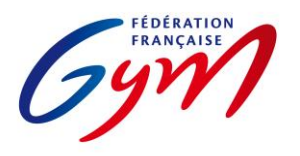

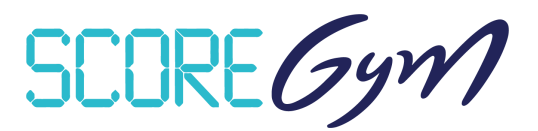

# **GESTION D'UN ÉVÈNEMENT – PRÉPARATION**

### *ENGAGYM*

Responsables : Gestionnaires de compétition, du niveau départemental au niveau national.

- Création de l'évènement.
- Gestion et suivi des engagements, pour les gymnastes et pour les juges.
- Suivi des notifications de forfait (avec ou sans demande de repêchage) et des modifications de composition d'équipe / ensemble / unité.

#### *ORDOGYM*

*IMPORTANT : il est nécessaire d'utiliser OrdoGym pour tous les évènements compétitifs afin de bénéficier de l'ensemble des fonctionnalités de ScoreGym.* Se référer aux tutoriels pour une présentation d'OrdoGym et à l'annexe 2 pour des modèles de paramétrage pour certaines disciplines.

Responsables : Gestionnaires de compétition, du niveau départemental au niveau national.

- Configuration de l'organigramme prévisionnel.
- Paramétrage et génération de l'organigramme nominatif.
- Réalisation des ajustements (prise en compte des forfaits, repêchages, modifications de composition d'équipe/ensemble/unité).

#### *ORDOJUGE*

*IMPORTANT : il est nécessaire d'utiliser OrdoJuge pour tous les évènements compétitifs afin d'identifier les juges officiant sur une compétition et de compléter les e-carnets de juges à l'issue de celle-ci.*

Responsables : Gestionnaires de compétition et responsables des juges, du niveau départemental au niveau national.

• Création de l'organigramme des juges.

#### *SCOREGYM*

Responsables : Gestionnaires de compétition et/ou responsables des outils compétitifs, du niveau départemental au niveau national.

- Synchronisation des données : synchronisation descendante.
- Édition des feuilles de match (si nécessaire en fonction des disciplines).

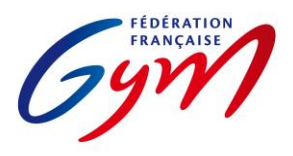

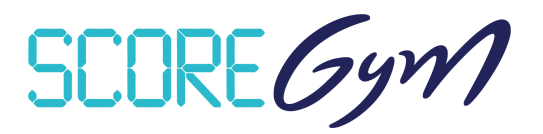

# **GESTION D'UN ÉVÈNEMENT – JOUR DE COMPÉTITION – SCOREGYM**

#### *À RÉALISER PAR LE RESPONSABLE DES OUTILS COMPÉTITIFS AVANT LE DÉBUT DE LA COMPÉTITION*

- Configuration de l'évènement si nécessaire : modification du nombre de juges et/ou activation de Direct'Gym pour l'envoi des notes vers live.ffgym.fr.
- Remplacement de juge si nécessaire
- Ajustement des engagements si nécessaire.
- Édition des feuilles de match si nécessaire et en fonction des disciplines.
- En mode hybride : import des données sur chaque poste appareil.
- En mode réseau : identification en tant que juge arbitre ou juge sur chaque poste appareil ou juge.

#### *SAISIE DES NOTES*

- Pour la saisie des notes en masse, déconnexion puis connexion en tant qu'assistant informatique si nécessaire.
- Se référer aux aspects règlementaires complémentaires pour les points particuliers liés à la saisie des notes.

## *ÉDITION DU PALMARÉS OFFICIEL*

- Étape 1 : vérification générale par l'assistant ou le responsable puis clic sur Terminer.
- Étape 2 : vérification par le responsable du jury puis clic sur Valider (validation réalisée directement par le responsable du jury ou sur instruction de celui-ci).
- À partir de la validation, délai de 60' pour la synchronisation montante (envoi des résultats sur le serveur FFGym).
- En cas de modification de note dans le délai des 60', le statut du palmarès repasse à En cours ; il doit à nouveau être validé (cf. étapes 1 et 2) et une nouvelle phase de 60' est lancée.
- Les palmarès doivent être affichés après validation (affichage d'une version papier ou utilisation de Direct'Gym) afin de permettre la vérification par les entraîneurs.
- Quand les conditions règlementaires sont réunies (participation de gymnastes étrangers ou d'entités composé de gymnastes de clubs différents) et que la phrase « Classement correspondant au palmarès sportif sans délivrance du titre de champion » apparaît sur le palmarès officiel, il faut éditer le palmarès du classement titre pour la catégorie concernée. En complément, un bouton « Afficher nationalité » peut être activé sur l'écran de gestion des palmarès officiels.

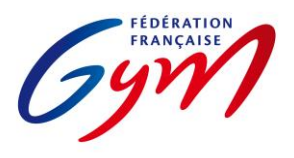

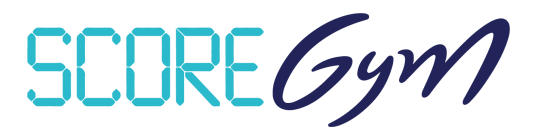

## *ÉDITION DE PALMARÉS PERSONNALISÉ*

- Fonctionnalité accessible uniquement avec un profil responsable informatique ou responsable des juges.
- Les palmarès personnalisés sont édités à l'initiative des responsables de la compétition. Ils peuvent être utilisés pour l'annonce des résultats et communiqués aux clubs, mais ils ne remplacent pas le palmarès officiel sur le plan règlementaire.

#### *À RÉALISER PAR LE RESPONSABLE DES OUTILS COMPÉTITIFS À LA FIN DE LA COMPÉTITION*

- Synchronisation des données : Synchronisation montante. Nécessite de disposer d'une connexion internet. Il n'est pas nécessaire de faire la synchronisation montante en cours de compétition quand des catégories sont terminées, mais celle-ci doit être réalisée dès la fin de la compétition, en tenant compte du délai de 60 minutes après la validation du dernier palmarès.
- Transmission des palmarès en version PDF aux personnes concernées (cf. règlementation technique).

#### *AUTRES FONCTIONNALITÉS*

- Gestion des qualifiés : Accessible avec les profils responsable informatique et responsable des juges. Permet de gérer la qualification sur un deuxième temps de compétition pour le même événement (par exemple pour la gestion des qualifiés aux finales par agrès ou engins).
- Supervision des notes : Accessible avec les profils responsable informatique et responsable des juges. Permet de suivre toute la compétition sans intervenir sur la saisie des notes.
- Import / Export des notes : Fonctionnement en multiposte (par exemple un poste informatique à chaque agrès et un poste principal) avec la saisie des notes à l'appareil puis un transfert sur le poste principal par clé USB ou carte SD.
- Mode simulation : Accessible avec le profil responsable informatique. Permet une saisie des notes automatisée pour s'assurer du bon fonctionnement général de l'application. Attention la simulation peut prendre du temps, il est donc préférable de ne pas la réaliser juste avant le début de la compétition.
- Direct'Gym. Possibilité d'afficher ou diffuser les notes et les résultats au fur et à mesure de la compétition, via un affichage dans la salle de compétition ou via l'envoi sur le site [https://live.ffgym.fr](https://live.ffgym.fr/) (requiert une connexion Internet). La documentation correspondante est accessible sur le site internet fédéral : [https://moncompte.ffgym.fr/Competition/Outils/DirectGym.](https://moncompte.ffgym.fr/Competition/Outils/DirectGym)

## *CONSIGNES DE SÉCURITÉ*

- S'assurer du bon fonctionnement général de ScoreGym en amont de l'évènement : vérification à réaliser après une synchronisation descendante effectuée quelques jours avant l'évènement.
- Prévoir un ordinateur portable de secours sur lequel ScoreGym est téléchargé.
- Il est recommandé de réaliser une sauvegarde sur un périphérique externe. Se référer à l'annexe 7 Procédure de sauvegarde et de restauration ScoreGym.

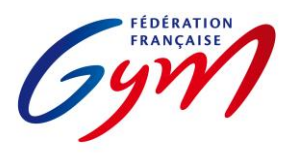

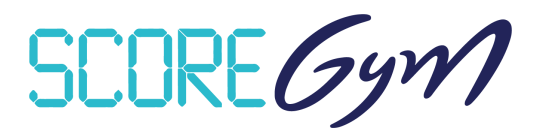

# **ASPECTS RÈGLEMENTAIRES COMPLÉMENTAIRES**

#### *UTILISATEURS DE SCOREGYM*

- Responsable des outils compétitifs (profil Responsable informatique) : Personne en charge de la bonne tenue du déroulement de l'événement du point de vue des outils informatiques. Il est en particulier responsable de la mise en place en amont du début de la compétition et de la transmission des résultats à l'issue de celle-ci. Le responsable des outils compétitifs est nommé par la structure déconcentrée responsable de celle-ci. Il a la charge de la sécurité de l'exploitation informatique de l'application. Il est formé.
- Assistant informatique : Personne placée sous la responsabilité du responsable des outils compétitifs et du responsable des juges, en charge de la saisie des notes et de l'édition des palmarès officiels.
- Responsable des juges : Personne responsable du jury et du jugement lors de la compétition. Se référer aux tableaux des autorités décisionnelles des règlements techniques de la saison en cours.
- Juge arbitre : Profil pour la saisie des notes à l'appareil en mode hybride ou réseau. Avec possibilité d'utilisation d'un écran externe (écran de passage) pour l'affichage des notes à cet appareil.
- Juge : Profil pour la saisie des notes par chaque juge. Nécessite l'utilisation de postes juge arbitre à chaque appareil ainsi qu'un paramétrage de chaque poste de juge.

#### *AJUSTEMENT DES ENGAGEMENTS*

- À réaliser dans le respect de la règlementation technique (montées, changements de composition d'équipe…).
- Attention à la vérification du certificat médical d'absence de contre-indication en cas d'ajout d'un engagé en filière Performance.
- Possibilité de prendre en compte des entités hors concours (HC). Celles-ci n'apparaissent pas sur le palmarès officiel, mais un classement avec les HC peut être édité sous forme de palmarès personnalisé. Le statut HC peut être déterminé par le gestionnaire de compétition dans EngaGym ou par le responsable des outils compétitifs dans ScoreGym.

## *REMPLACEMENT DE JUGE*

- À réaliser dans le respect de la règlementation technique (niveau exigé).
- Attention, l'ajout nominatif d'un juge n'est pas possible (cf. partie 5 des ressources ScoreGym).

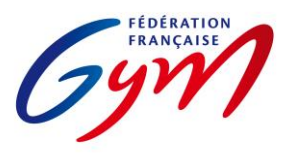

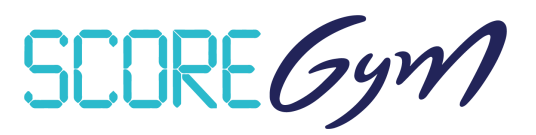

#### *SAISIE DES NOTES*

- Note en attente : Note non validée car nécessitant une vérification par le secrétariat informatique ou le jury. Elle est identifiée par un pictogramme de couleur orange dans l'écran de saisie et sur les palmarès. Il est possible de revenir sur cette note à tout moment pour la confirmer ou la corriger puis la valider. Un palmarès avec une note en attente ne doit pas être déclaré terminé ou validé.
- Note à zéro : Bouton à utiliser dans le cas d'un passage dont le résultat est une note à zéro en référence à la règlementation technique. Il faut ensuite sélectionner la mention NOTE À ZÉRO dans le menu déroulant. Les conditions d'utilisation des mentions DNF et DNS sont précisées dans l'annexe 3 de ce document.
- Pénalité de passage : Pénalité appliquée pour le passage à l'appareil de l'entité concernée (gymnaste / ensemble / synchro / unité). Se référer à la règlementation technique et à l'annexe 3 de ce document.
- Bonus sur Total : Bonus appliqué sur le total de l'entité concernée (gymnaste / équipe / ensemble / synchro / unité). Se référer à la règlementation technique et à l'annexe 3 de ce document.
- Pénalité sur Total : Pénalité appliquée sur le total de l'entité concernée (gymnaste / équipe / ensemble / synchro / unité). Se référer à la règlementation technique et à l'annexe 3 de ce document.
- Modification de note : Modification possible en cas d'erreur de saisie ou de réclamation conforme à la règlementation technique et validée par le juge arbitre à l'appareil ou le responsable du jury.
	- o Pour procéder à une nouvelle saisie complète : il faut dans un premier temps sélectionner le bouton EFFACER LA SAISIE puis le bouton SAUVEGARDER et préciser s'il s'agit d'une erreur de saisie ou d'une réclamation. Il faut ensuite resélectionner le gymnaste/passage concerné puis réaliser la nouvelle saisie et cliquer sur VALIDER.
	- o Pour la modification d'une ou plusieurs notes (par exemple uniquement la note de Difficulté), il suffit de modifier la ou les notes concernées, puis de sélectionner le bouton SAUVEGARDER et de préciser s'il s'agit d'une erreur de saisie ou d'une réclamation avant de répondre Oui au message d'avertissement.

## *PALMARÉS*

- Ex aequo : Si la règlementation technique prévoit un départage des ex aequo et que celui-ci est défini comme étant à réaliser en mode manuel, il appartient au responsable du jury de réaliser le départage en référence à la réglementation technique et de vérifier l'application de celui-ci sur l'écran du palmarès officiel (détermination manuelle de la place de chaque entité).
- Disqualification : Si une entité ne respecte pas la règlementation et doit être disqualifiée, il appartient au délégué fédéral de s'assurer de l'application de cette décision sur l'écran du palmarès officiel. Attention, pas de retour en arrière possible après la validation de la disqualification. Si le palmarès a été validé avant la sanction, il convient de le valider à nouveau après la prise en compte de la disqualification.
- Modification de note après validation du palmarès : En cas de modification de note dans le délai des 60', le statut du palmarès repasse à En cours ; il doit à nouveau être validé (clic sur Catégorie terminée puis sur Valider) et une nouvelle phase de 60' est lancée.

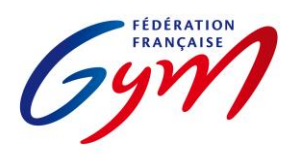

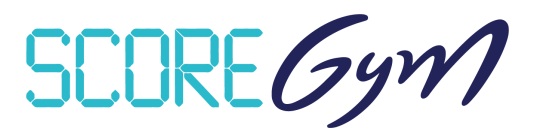

# **RESSOURCES**

- [Espace de formation ScoreGym](https://appli.ffgym.fr/Formation_ScoreGym/index.php) : Accès aux tutoriels EngaGym / OrdoGym / ScoreGym et aux réponses aux questions courantes.
- [Direct'Gym](https://moncompte.ffgym.fr/Competition/Outils/tempsreel) : Documentation pour la diffusion des notes et des résultats.
- Partie 1 : Correspondance des types de catégorie et des modèles de calcul.
- Partie 2 : Détail des modèles de calcul.
- Partie 3 : Trampoline et Tumbling Choix des modèles de calcul
- Partie 4 : OrdoGym Modèles de paramétrage Trampoline Tumbling GAc.
- Partie 5 : JugeGym Recommandations.
- Partie 6 : ScoreGym Recommandations.
- Partie 7 : ScoreGym Précisions pour la saisie des notes.
- Partie 8 : ScoreGym Procédure de sauvegarde et de restauration.
- Partie 9 : Gestion de la catégorie Optionnel GAM.
- Partie 10 : Gestion des compétitions de proximité.
- Partie 11 : Formulaire de retour d'expérience sur les outils pour une compétition.

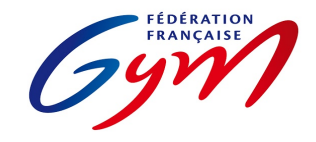

#### Ressources ScoreGym - Partie 1 EngaGym - Correspondance types de catégorie - Modèles de calcul Novembre 2023 - GAM

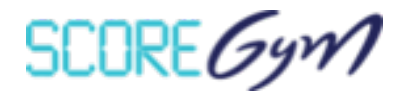

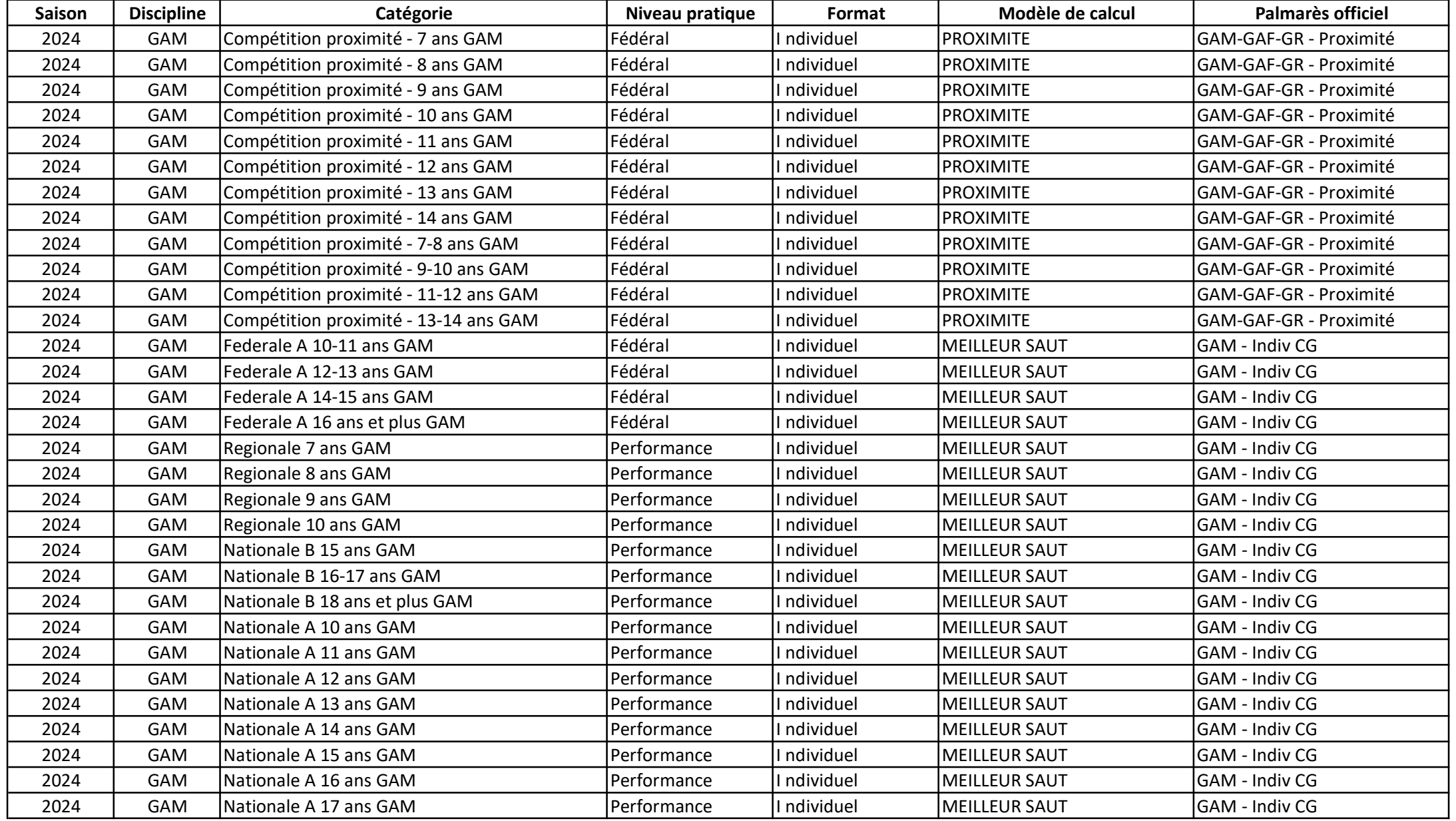

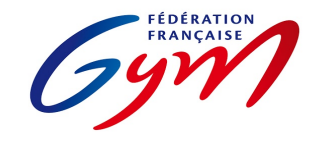

Ressources ScoreGym - Partie 1 EngaGym - Correspondance types de catégorie - Modèles de calcul Novembre 2023 - GAM

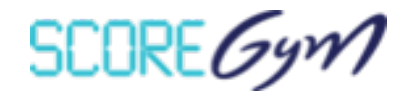

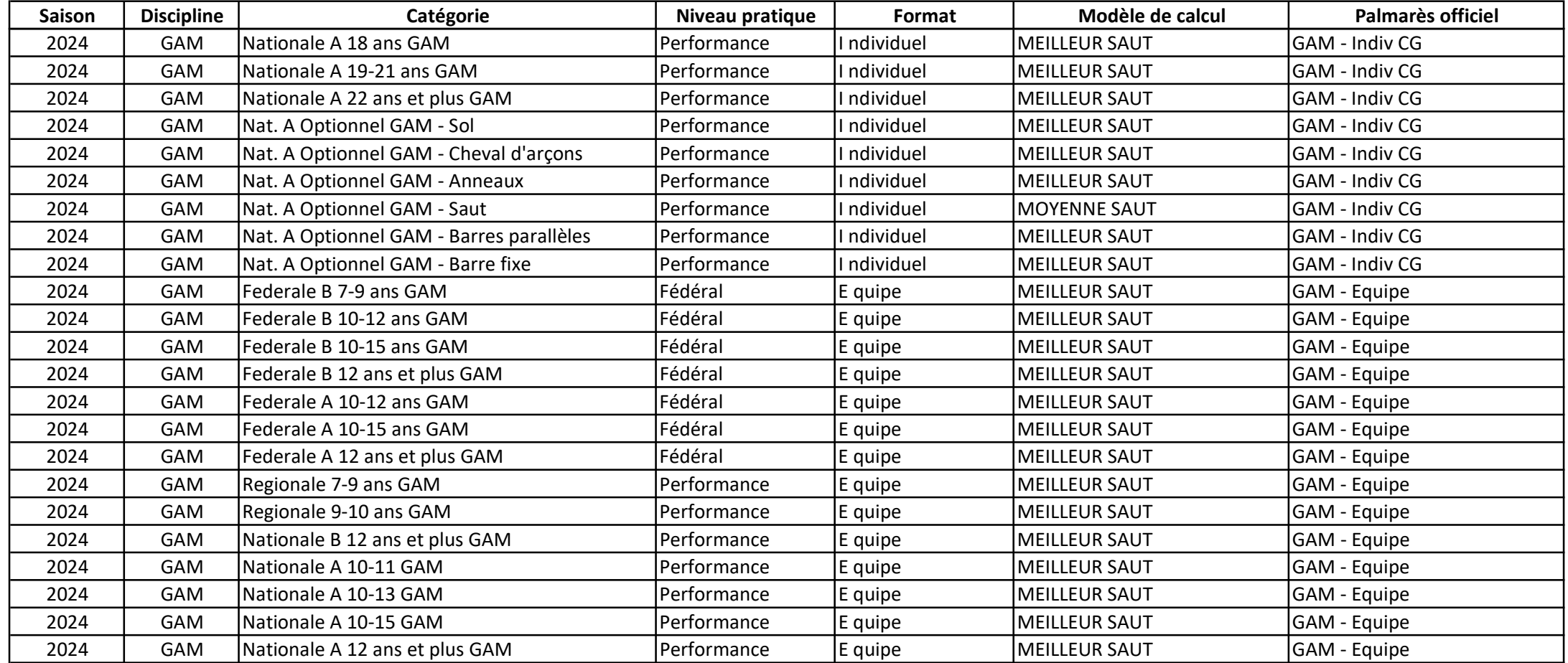

En Fédéral, pour les comités régionaux qui réalisent des aménagements prévus par le règlement technique (catégories d'âge différentes, autres finalités, catégories en individuel), il est nécessaire de créer les types de catégorie correspondants dans EngaGym, avec une finalité régionale ou inférieure et en conservant les autres paramètres à l'identique de la catégorie type créée au niveau national, en particulier le modèle de calcul

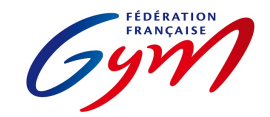

#### Ressources ScoreGym - Partie 1 EngaGym - Correspondance types de catégorie - Modèles de calcul Novembre 2023 - GAF

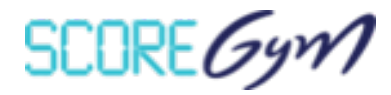

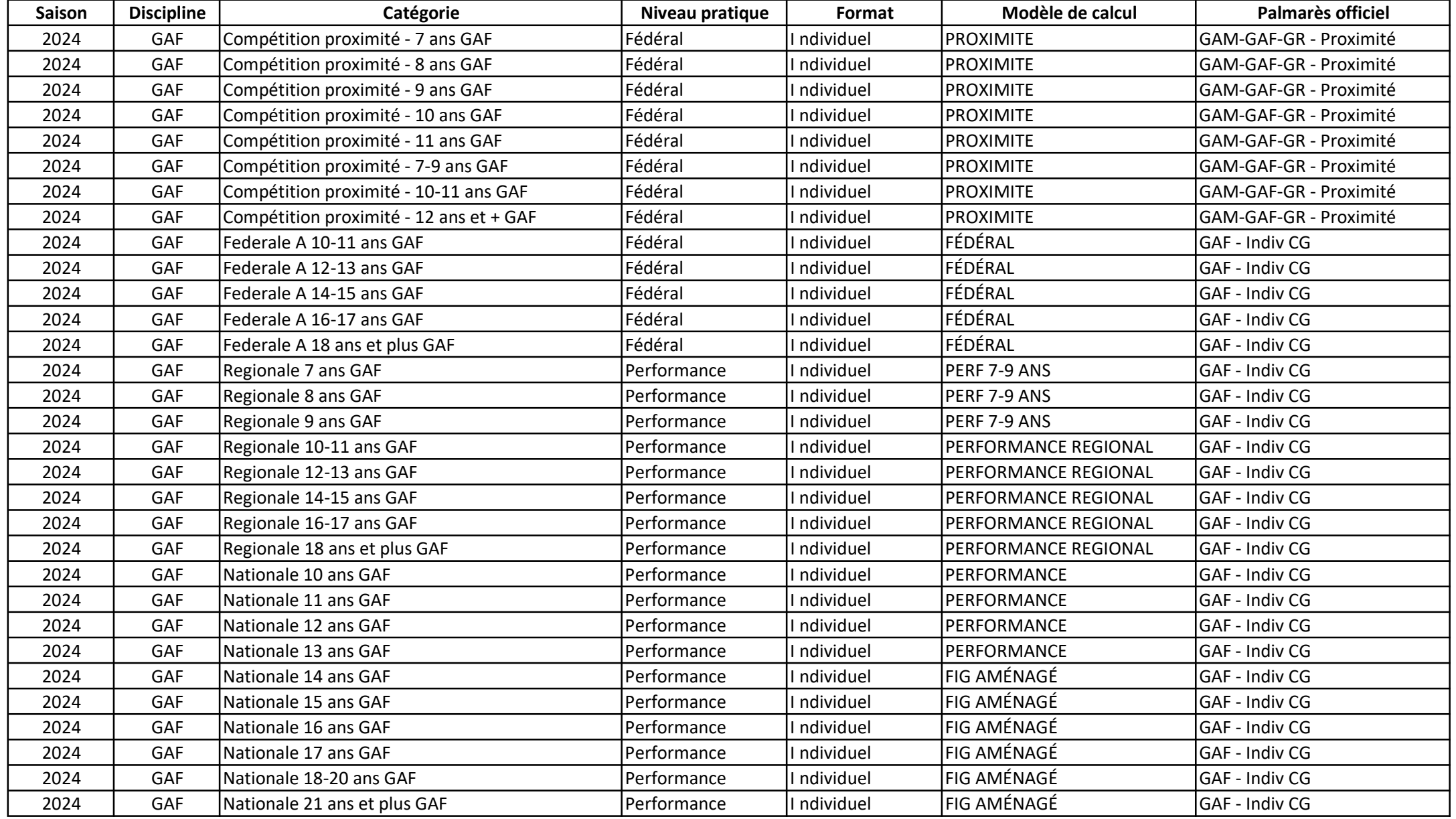

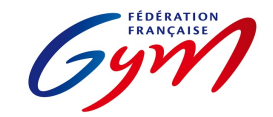

#### Ressources ScoreGym - Partie 1 EngaGym - Correspondance types de catégorie - Modèles de calcul Novembre 2023 - GAF

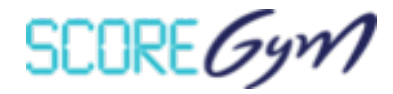

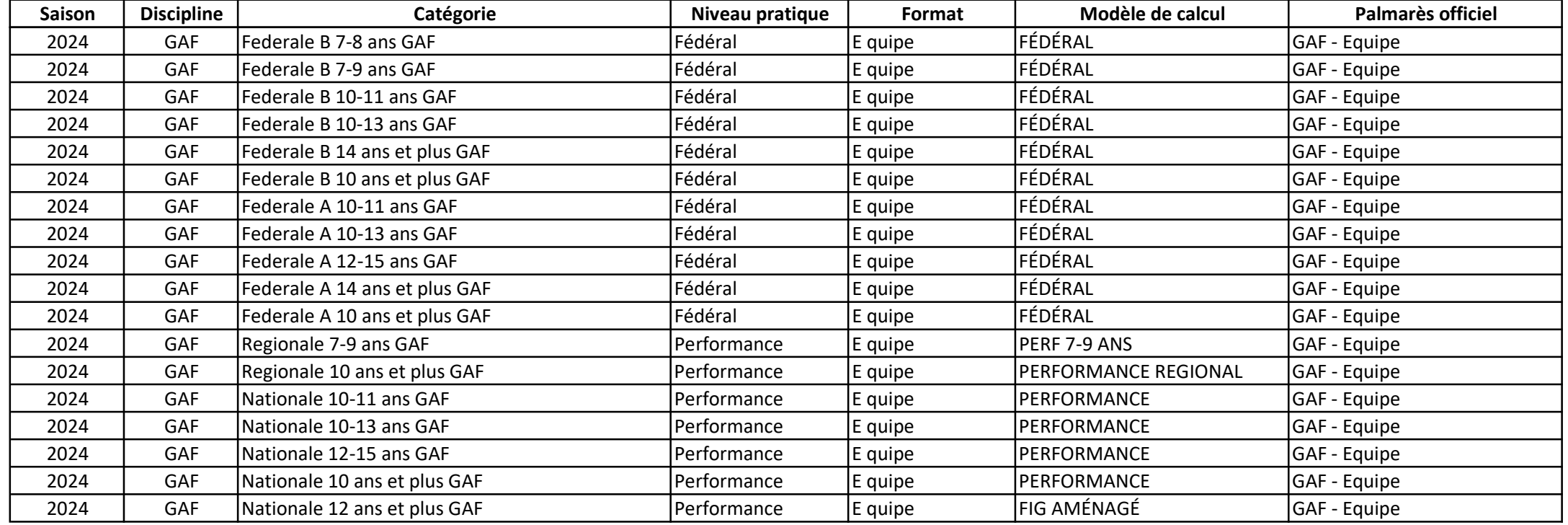

En filières Fédérale B, Fédérale A et Performance Régionale, pour les comités régionaux qui réalisent des aménagements prévus par le règlement technique (catégories d'âge différentes, autres finalités, catégories en individuel, ajustement des modalités de notation en Fédérale A), il est nécessaire de créer les types de catégorie correspondants dans EngaGym, avec une finalité régionale et en conservant les autres paramètres à l'identique de la catégorie type créée au niveau national, en particulier le modèle de calcul

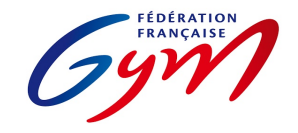

#### Ressources ScoreGym - Partie 1 EngaGym - Correspondance types de catégorie - Modèles de calcul Novembre 2023 - GR

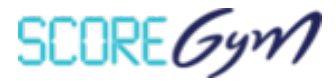

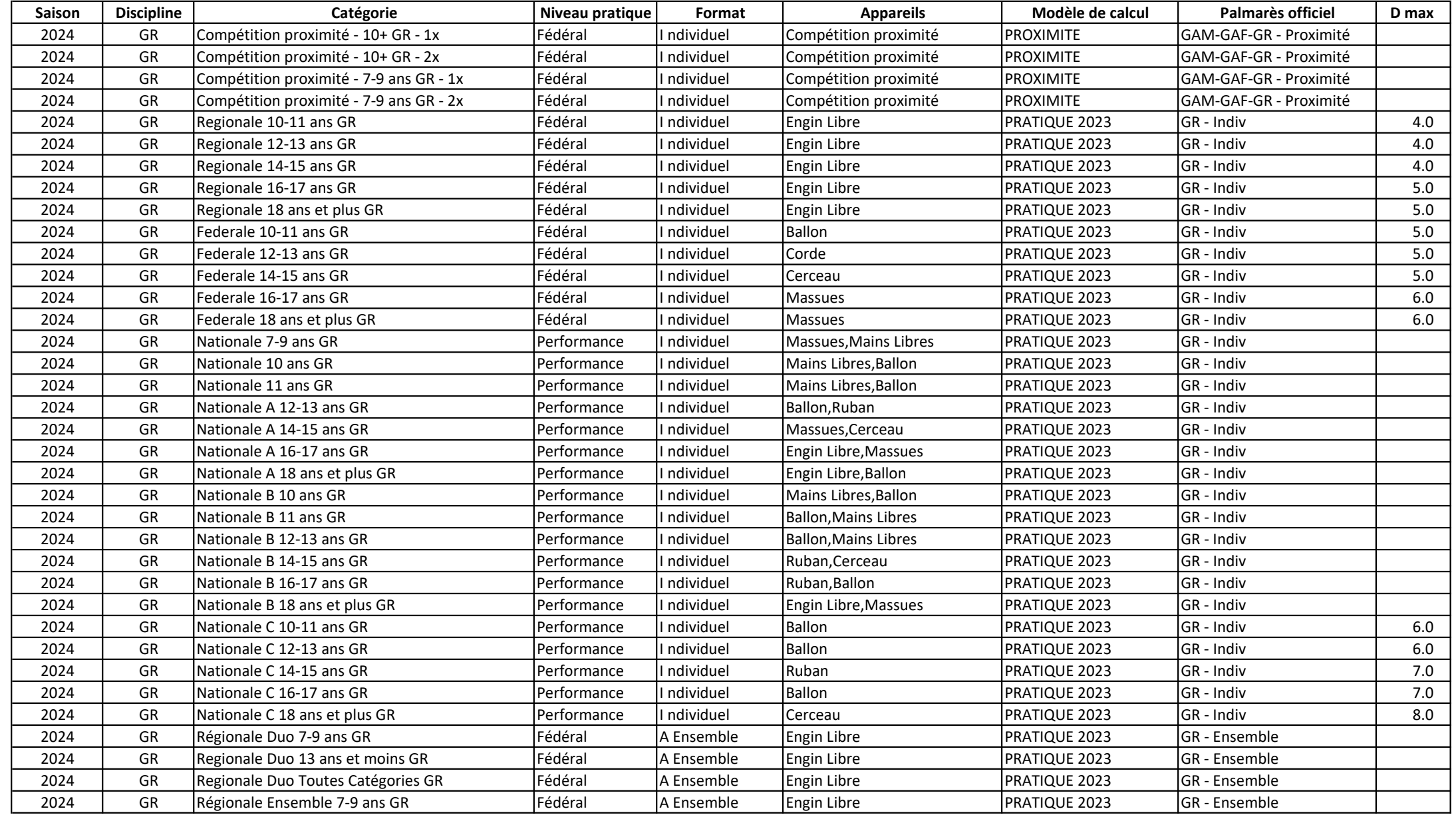

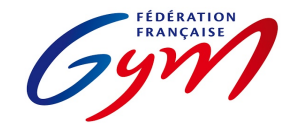

#### Ressources ScoreGym - Partie 1 EngaGym - Correspondance types de catégorie - Modèles de calcul Novembre 2023 - GR

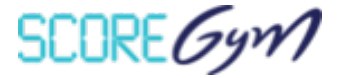

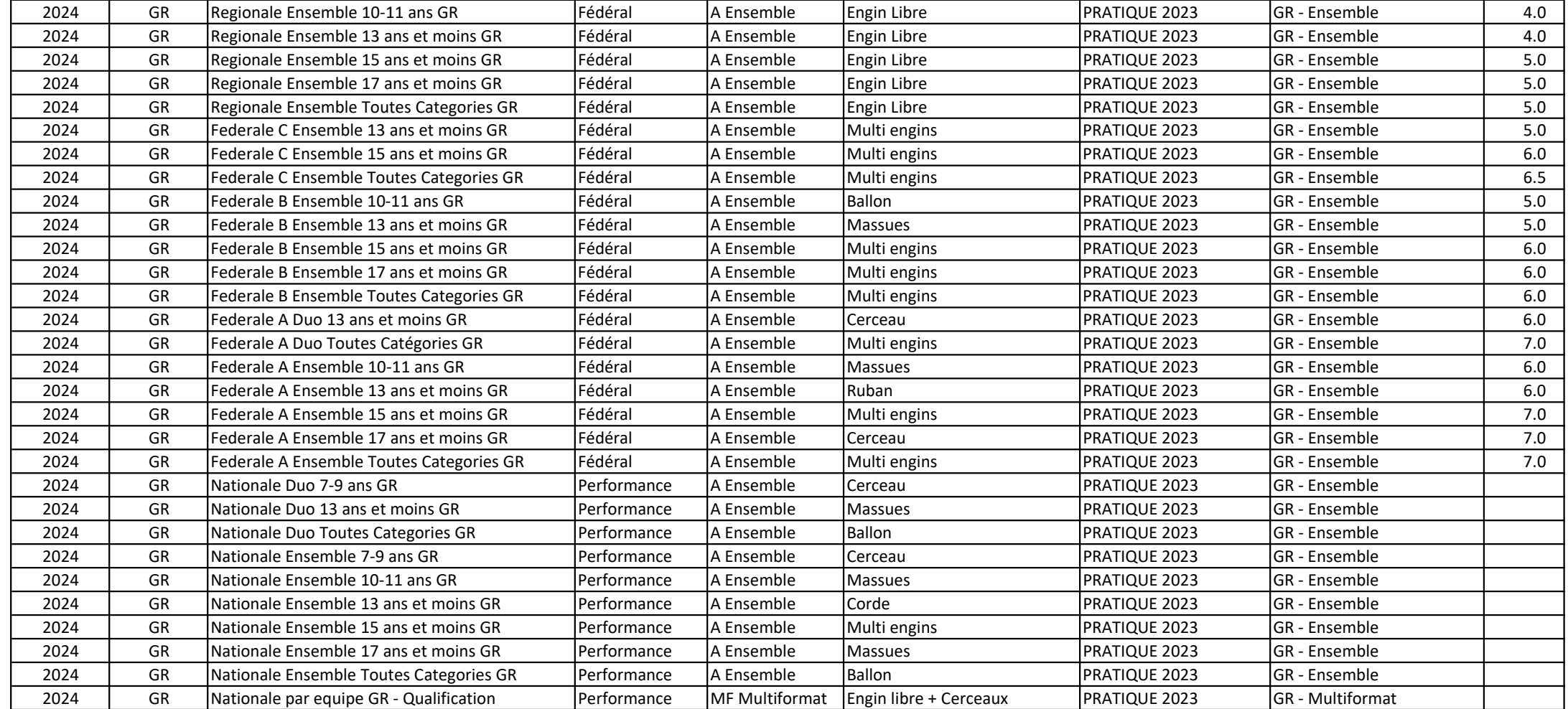

En filière régionale, pour les comités régionaux qui choisissent de décliner différemment les catégories d'âge et/ou qui choisissent un engin spécifique pour chaque catégorie, il est nécessaire de créer les types de catégorie correspondants dans EngaGym, avec une finalité régionale et en conservant les autres paramètres à l'identique de la catégorie type créée au niveau national, en particulier le modèle de calcul

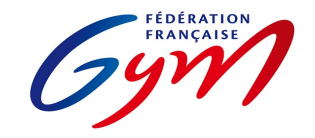

#### Ressources ScoreGym - Partie 1 EngaGym - Correspondance types de catégorie - Modèles de calcul Novembre 2023 - AÉROBIC

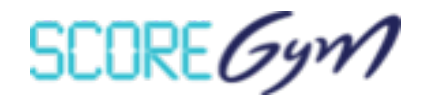

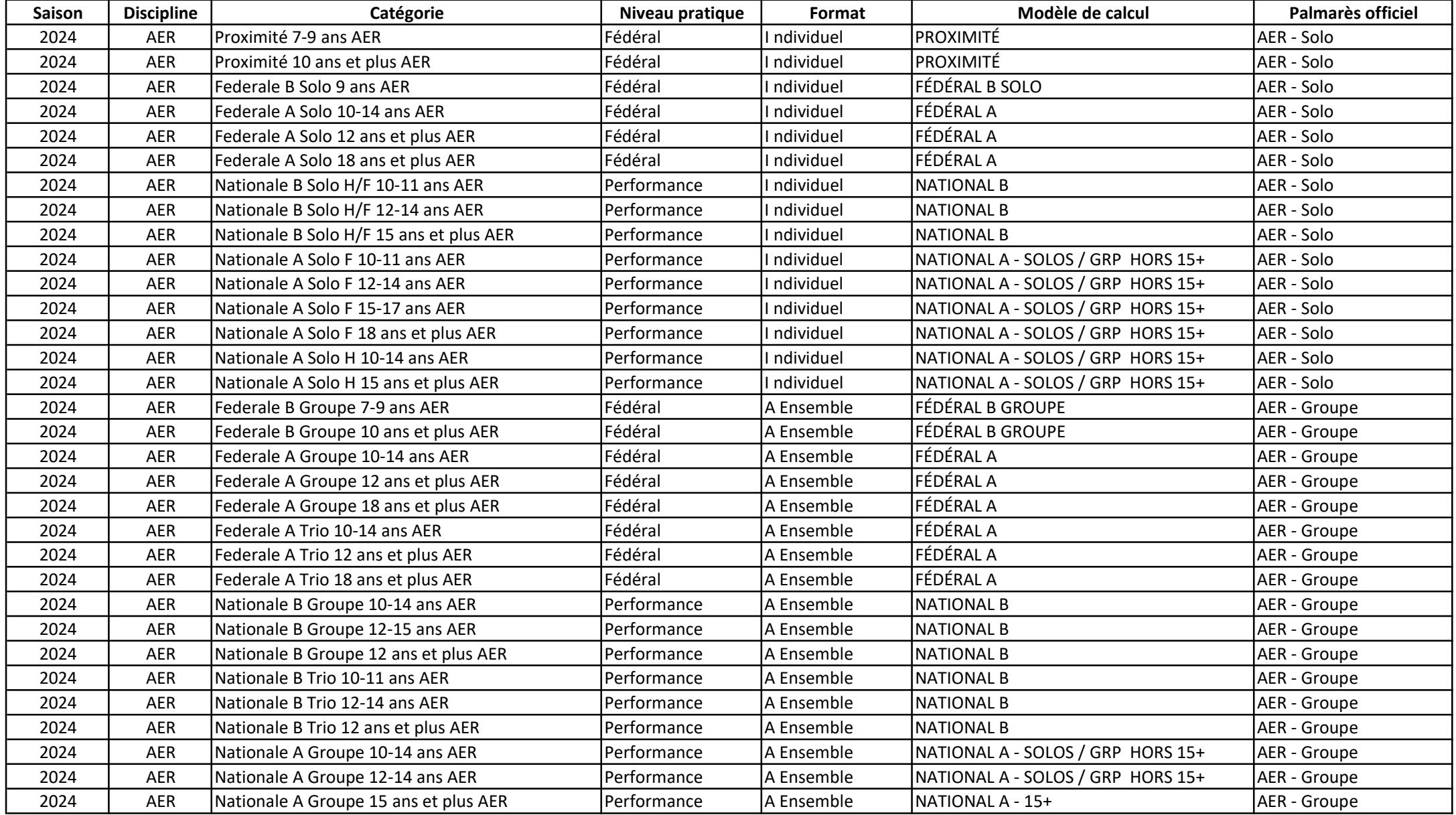

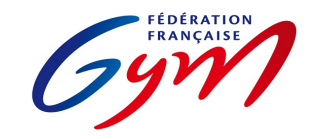

#### Ressources ScoreGym - Partie 1 EngaGym - Correspondance types de catégorie - Modèles de calcul Novembre 2023 - AÉROBIC

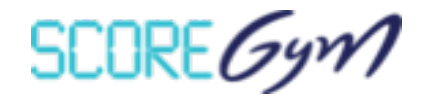

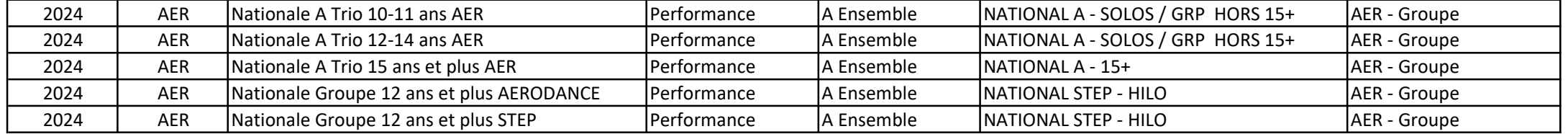

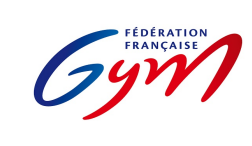

#### Ressources ScoreGym - Partie 1 EngaGym - Correspondance types de catégorie - Modèles de calcul Novembre 2023 - TRAMPOLINE

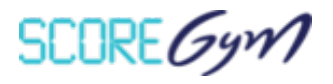

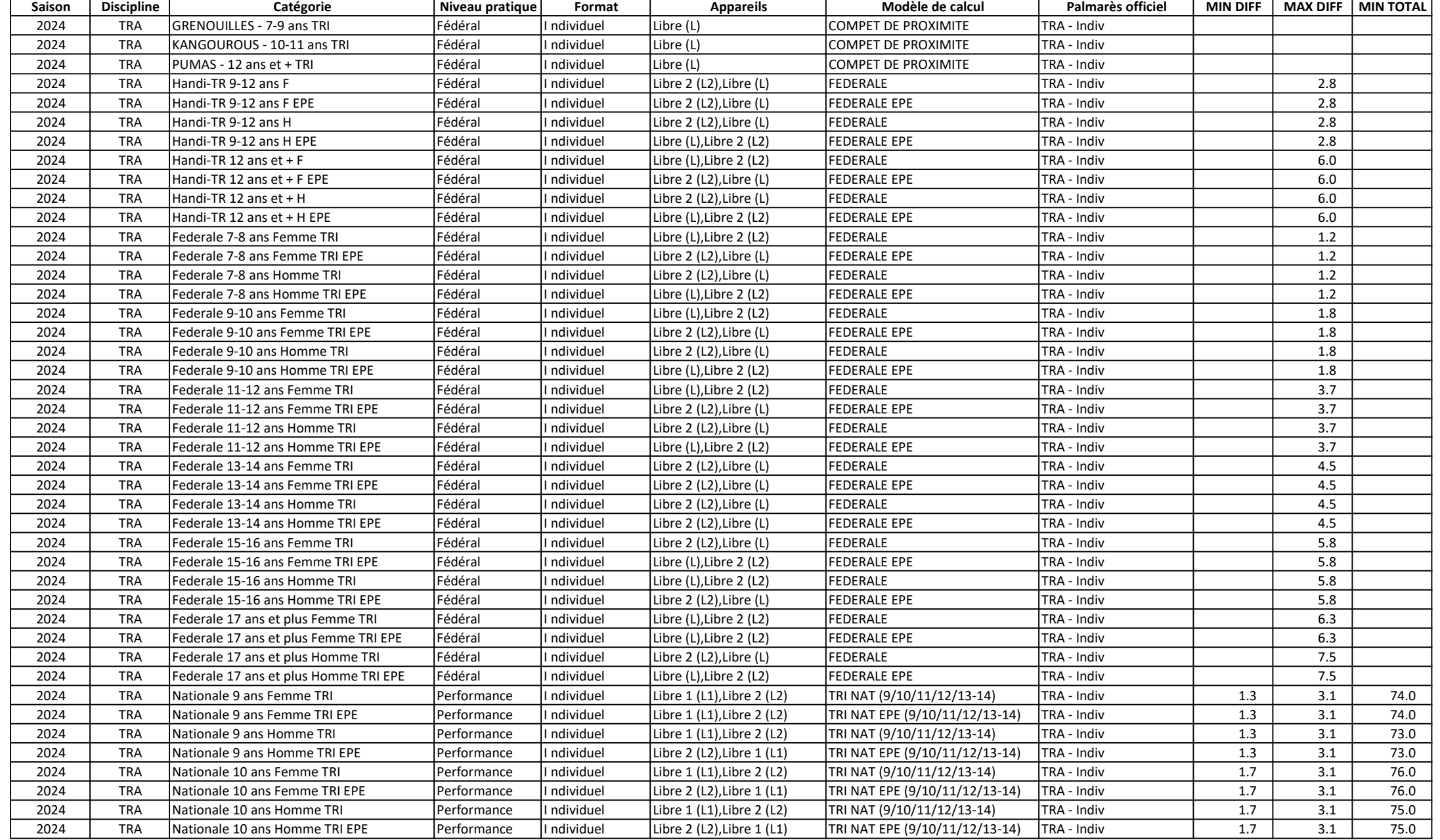

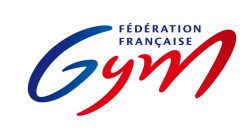

#### Ressources ScoreGym - Partie 1 EngaGym - Correspondance types de catégorie - Modèles de calcul Novembre 2023 - TRAMPOLINE

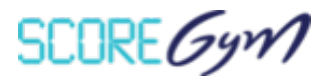

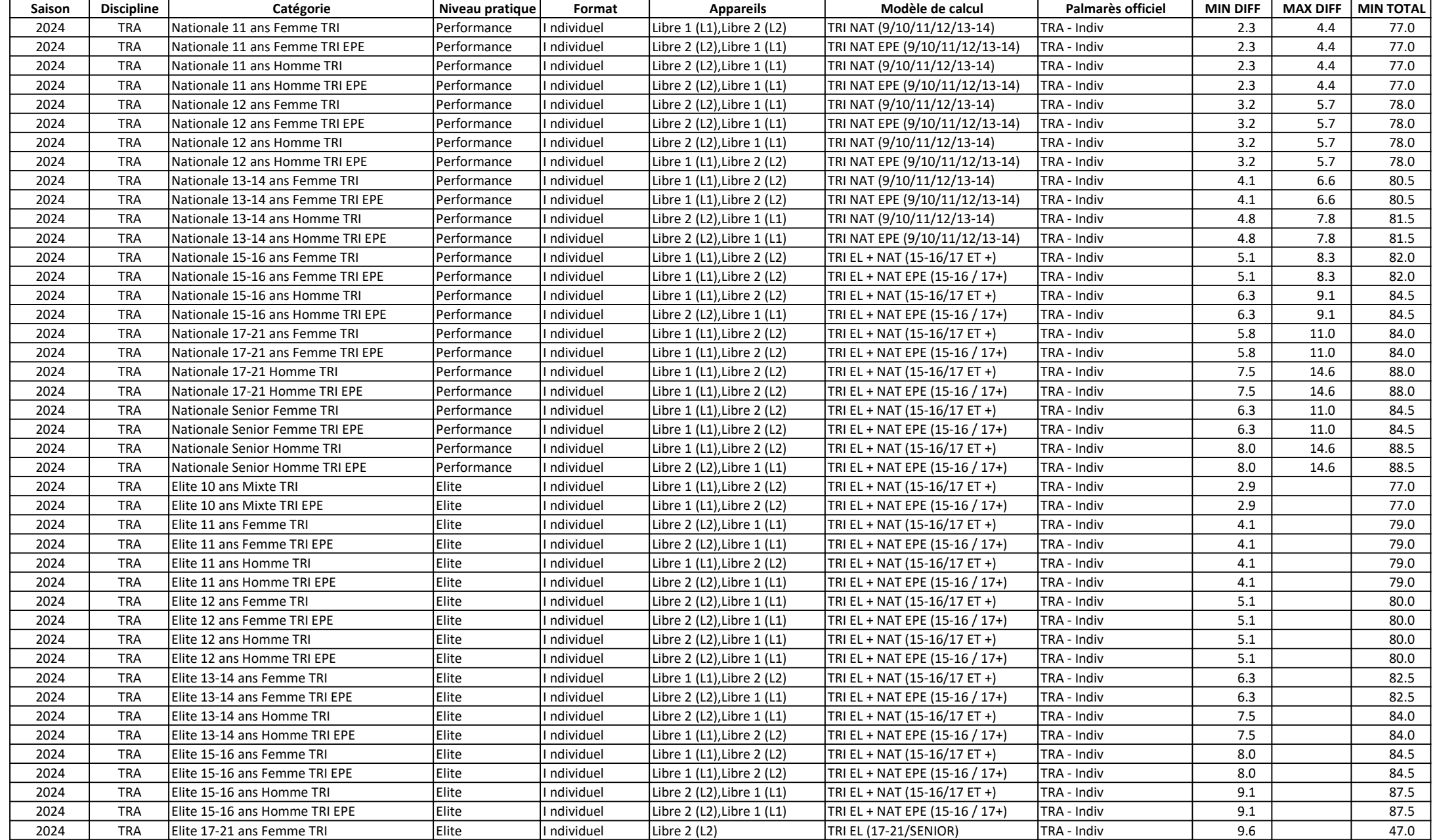

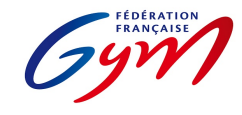

#### Ressources ScoreGym - Partie 1 EngaGym - Correspondance types de catégorie - Modèles de calcul Novembre 2023 - TRAMPOLINE

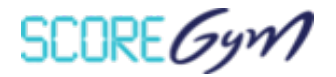

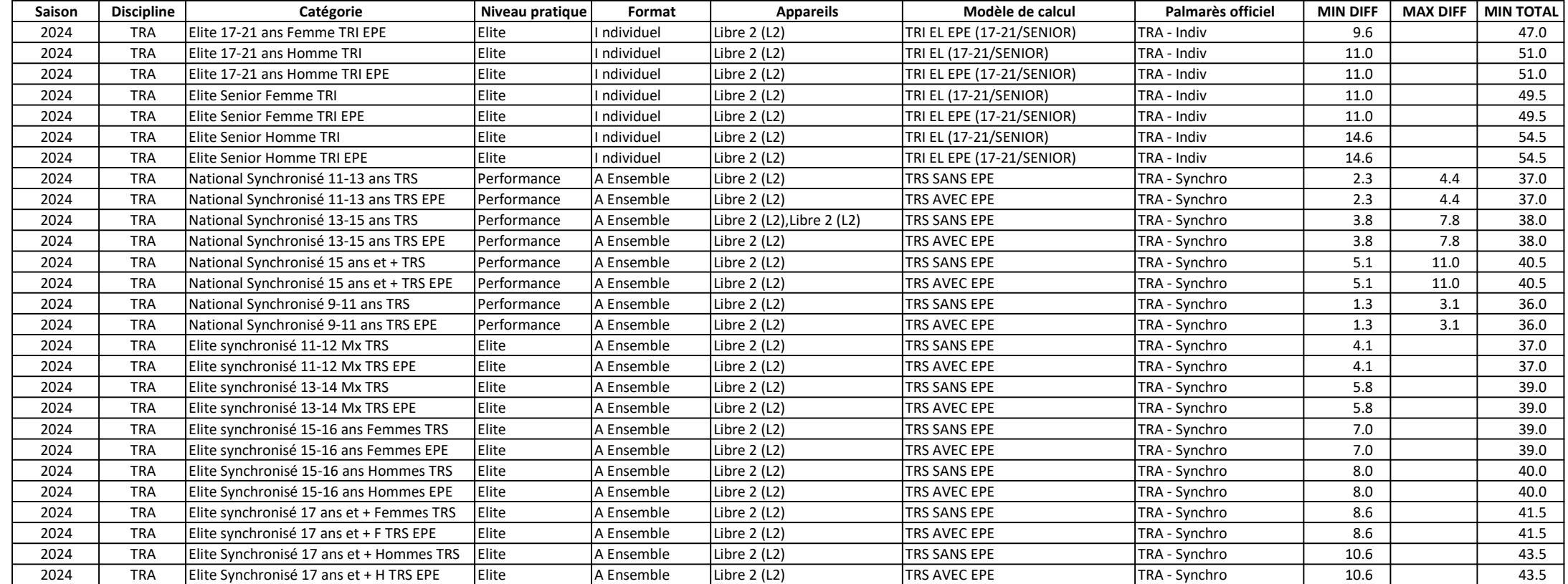

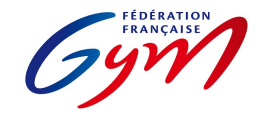

#### Ressources ScoreGym - Partie 1 EngaGym - Correspondance types de catégorie - Modèles de calcul Novembre 2023 - TUMBLING

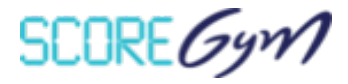

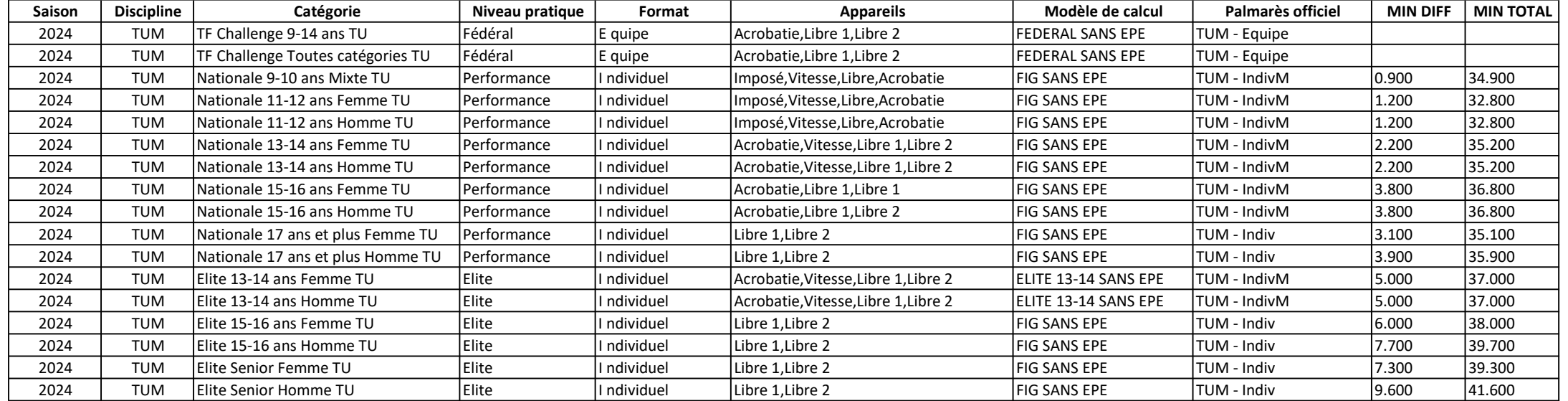

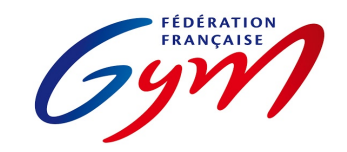

Ressources ScoreGym - Partie 1 EngaGym - Correspondance types de catégorie - Modèles de calcul Novembre 2023 - GAc

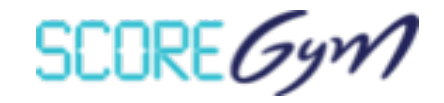

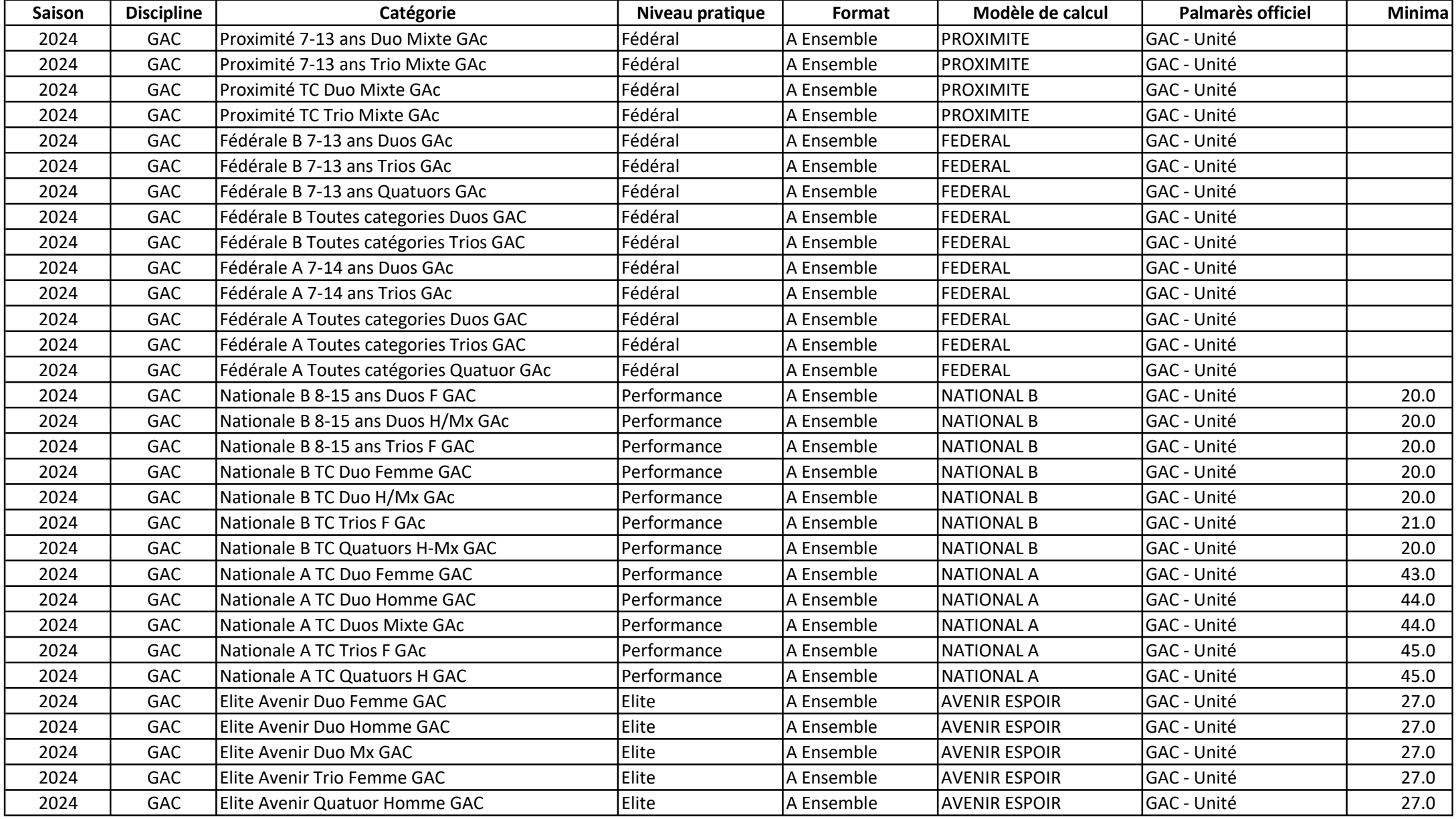

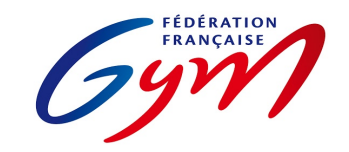

Ressources ScoreGym - Partie 1 EngaGym - Correspondance types de catégorie - Modèles de calcul Novembre 2023 - GAc

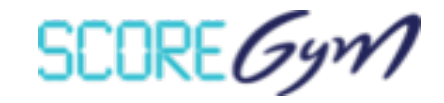

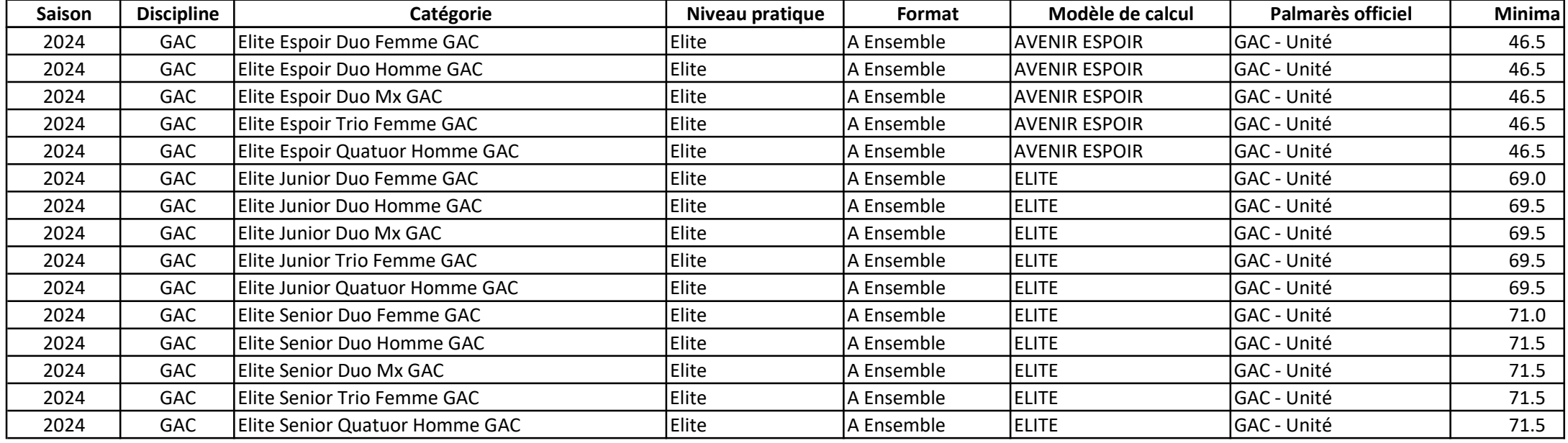

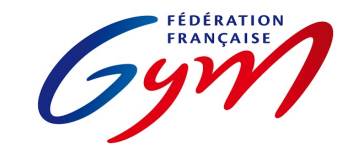

Ressources ScoreGym - Partie 1 EngaGym - Correspondance types de catégorie - Modèles de calcul Novembre 2023 - TEAMGYM

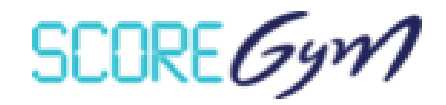

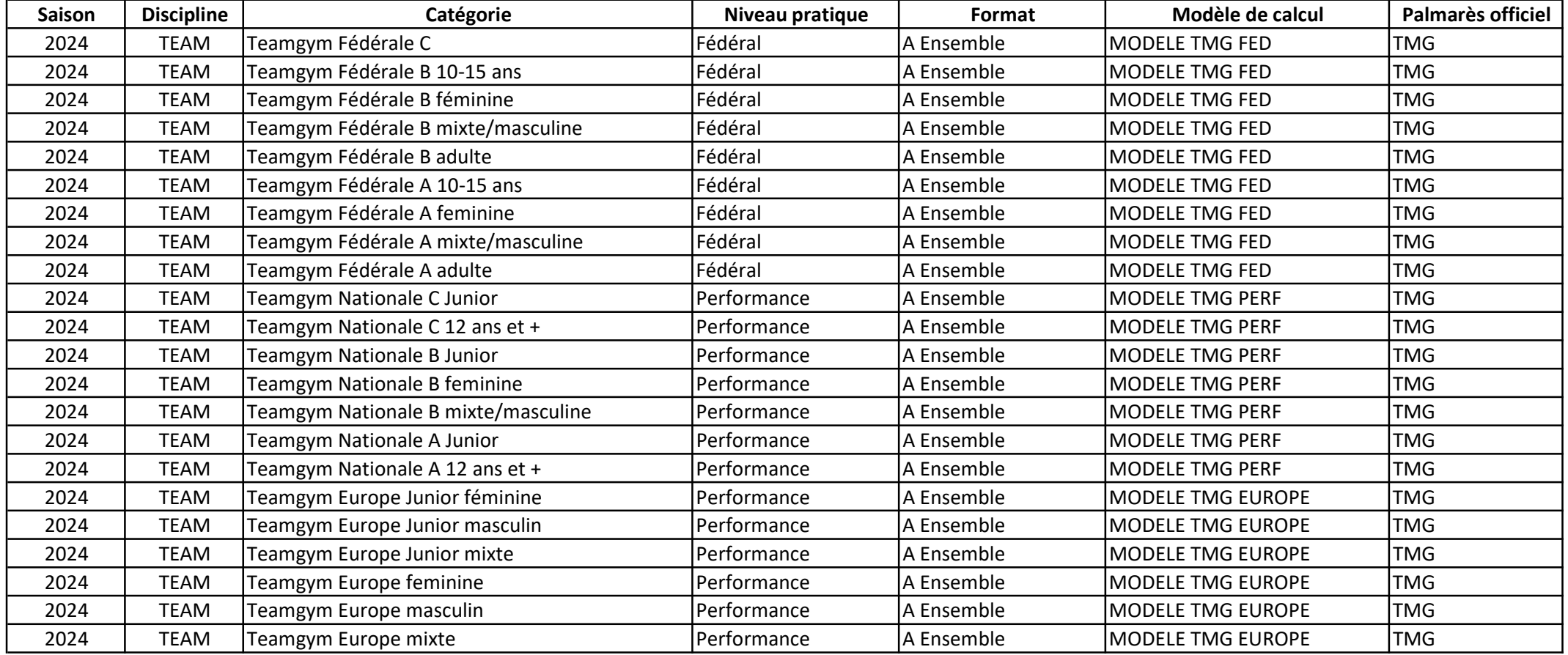

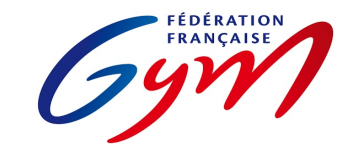

Ressources ScoreGym - Partie 1 EngaGym - Correspondance types de catégorie - Modèles de calcul Novembre 2023 - PARKOUR

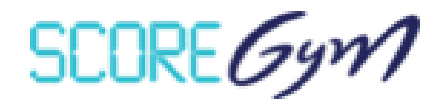

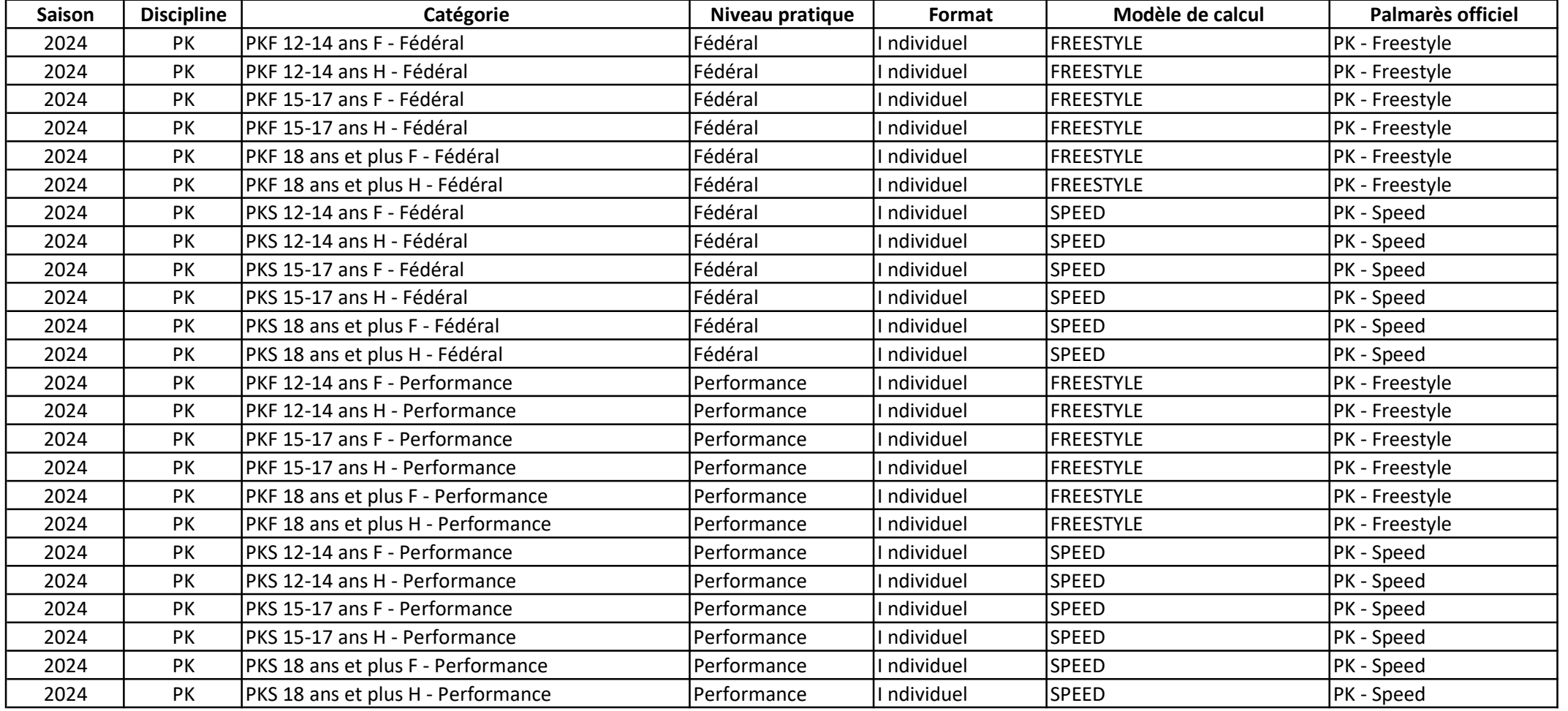

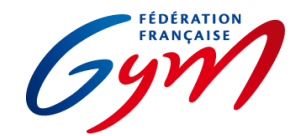

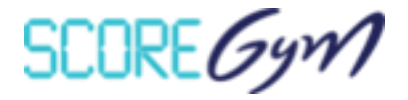

Ce tableau permet de voir le nombre de juges prévus par défaut dans OrdoJuge et les possibilités d'ajustement.

Attention, l'ordre ci-dessous n'est pas toujours celui des tableaux de subdivision d'OrdoJuge. Il faut se référer aux libellés présents en tête de ligne.

Les modifications réalisées dans OrdoJuge (par exemple 3 juges EXE au lieu de 4 pour une subdivision) sont prises en compte dans ScoreGym (calcul sur la base de 3 notes) lors de la synchronisation descendante. Des ajustements restent possibles le jour J avec la fonction Configuration évènement.

En GAM-GAF-GR, la possibilité d'avoir 2 ou 3 juges en Pénalité (PEN) permet d'identifier nominativement les juges de ligne et le juge arbitre.

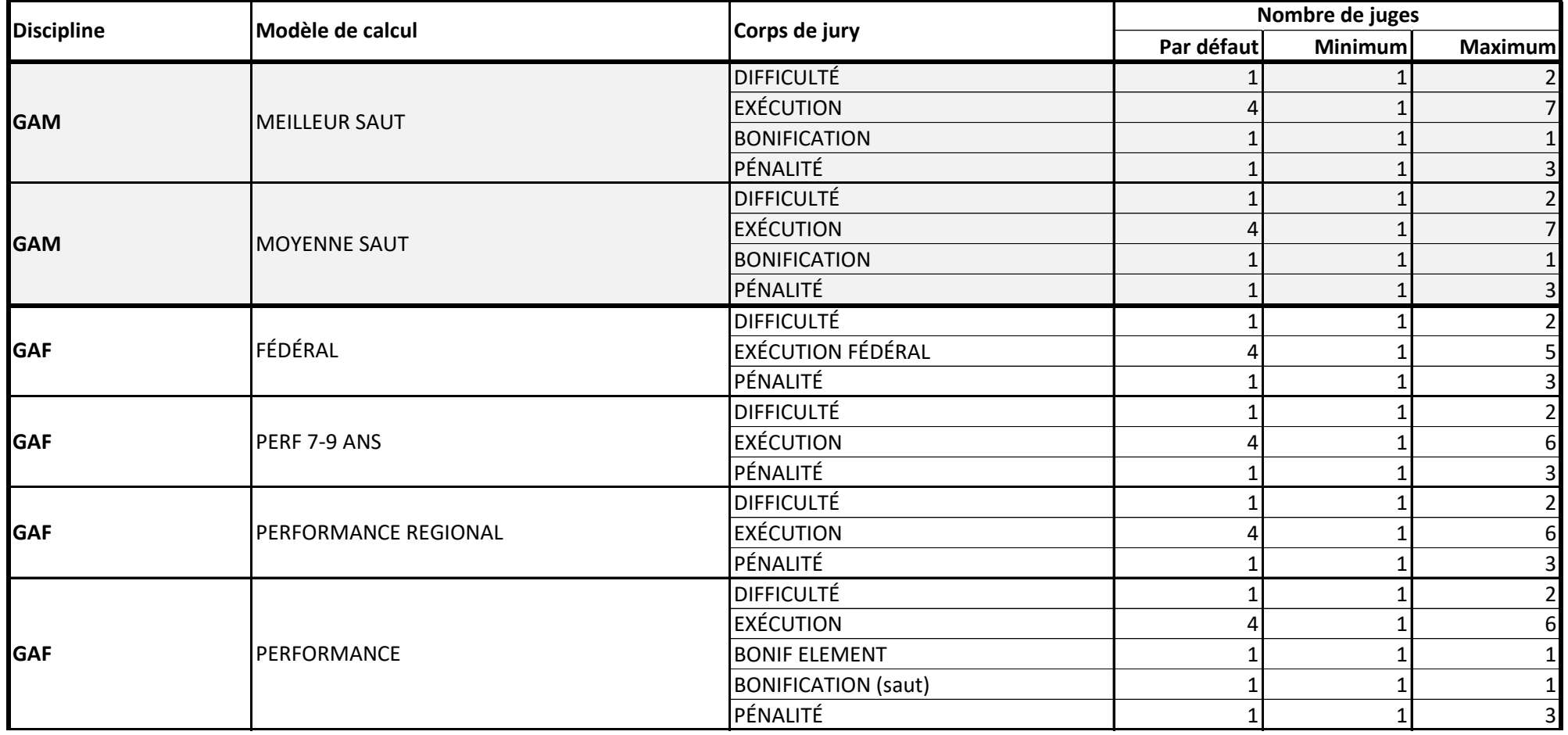

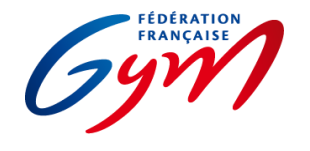

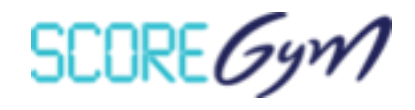

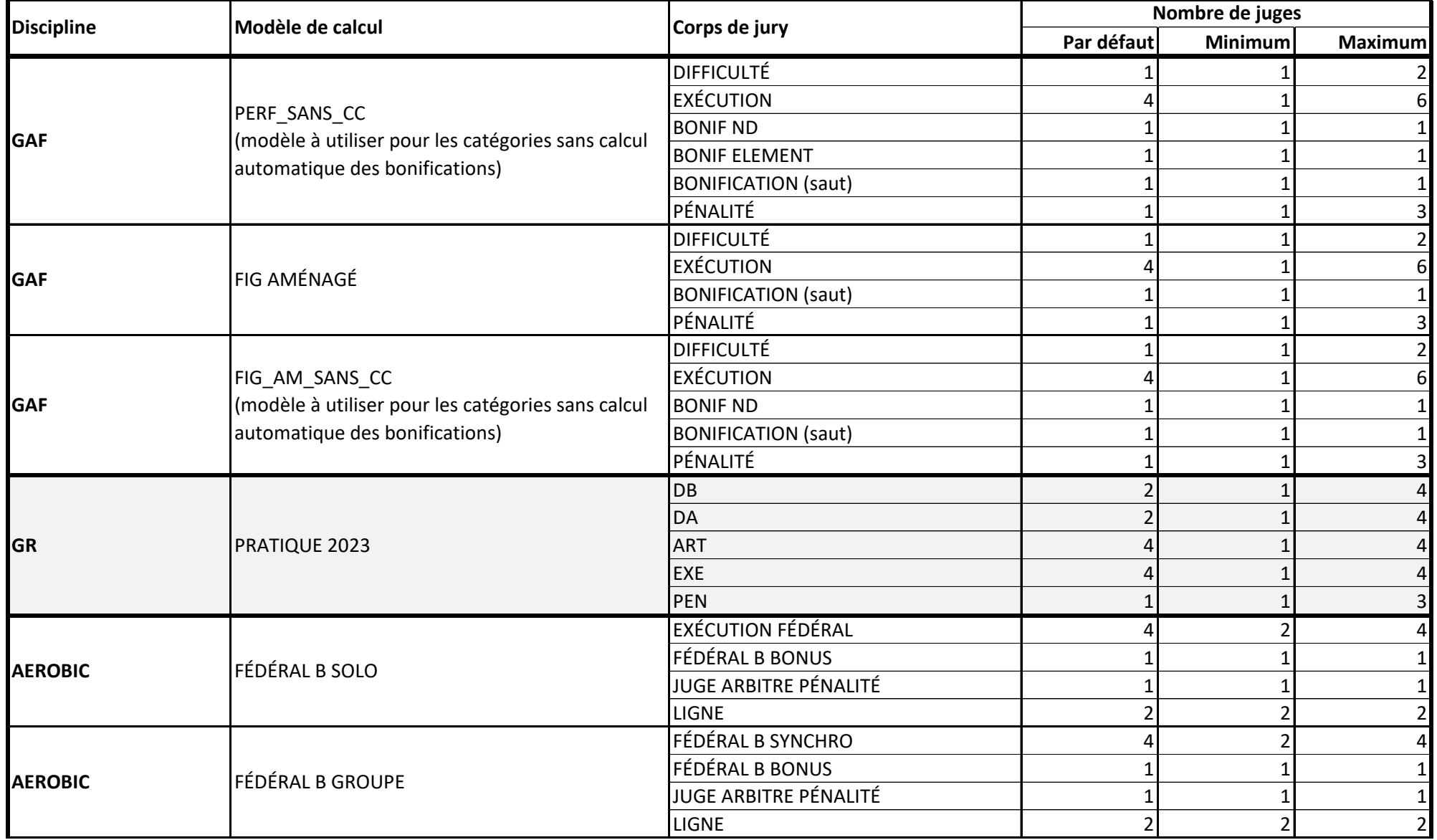

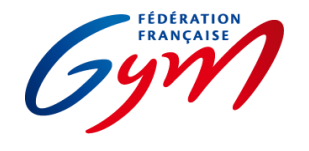

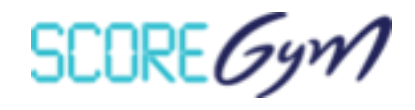

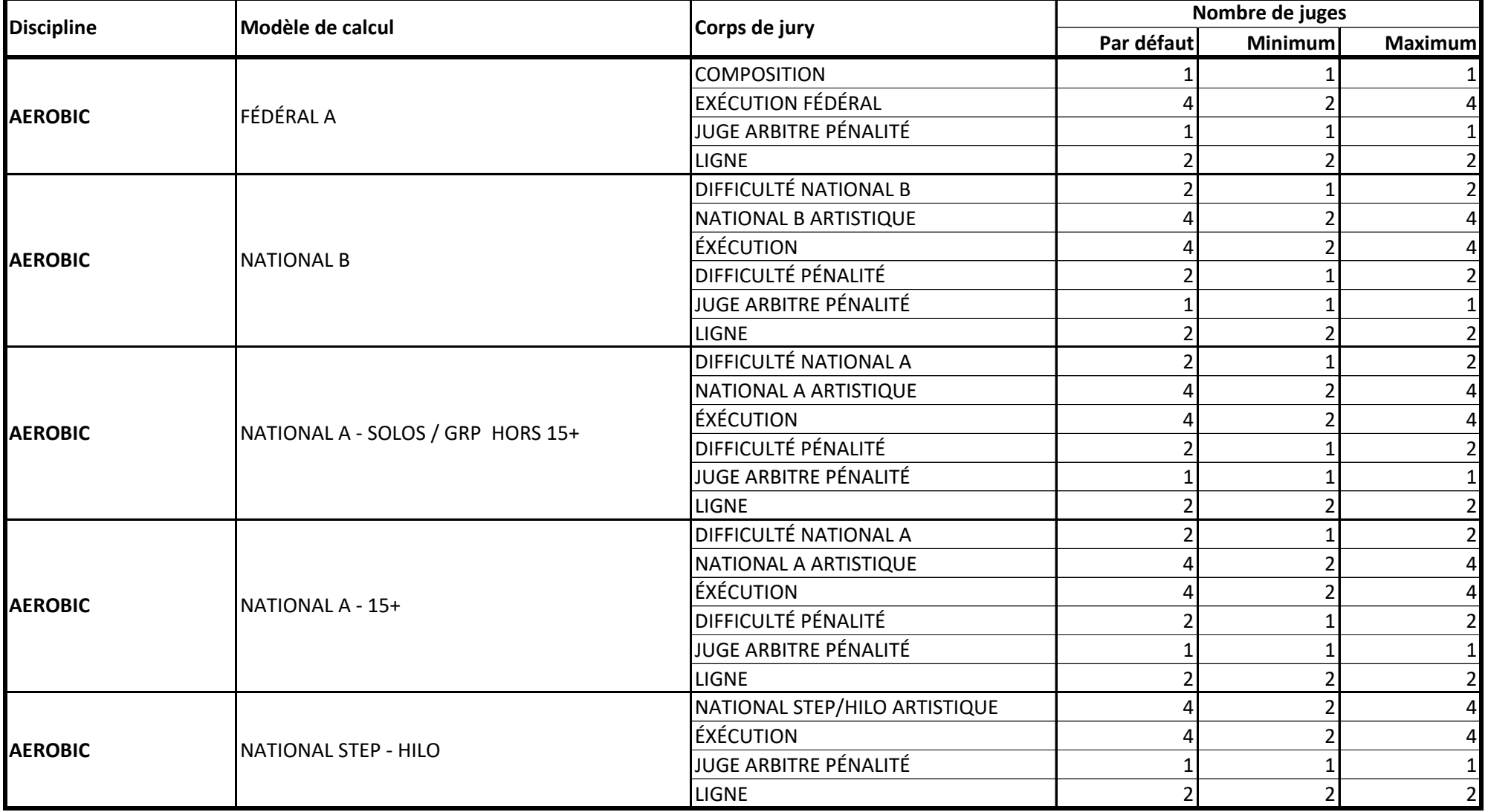

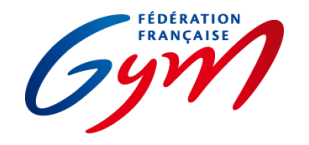

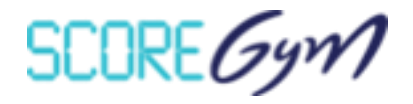

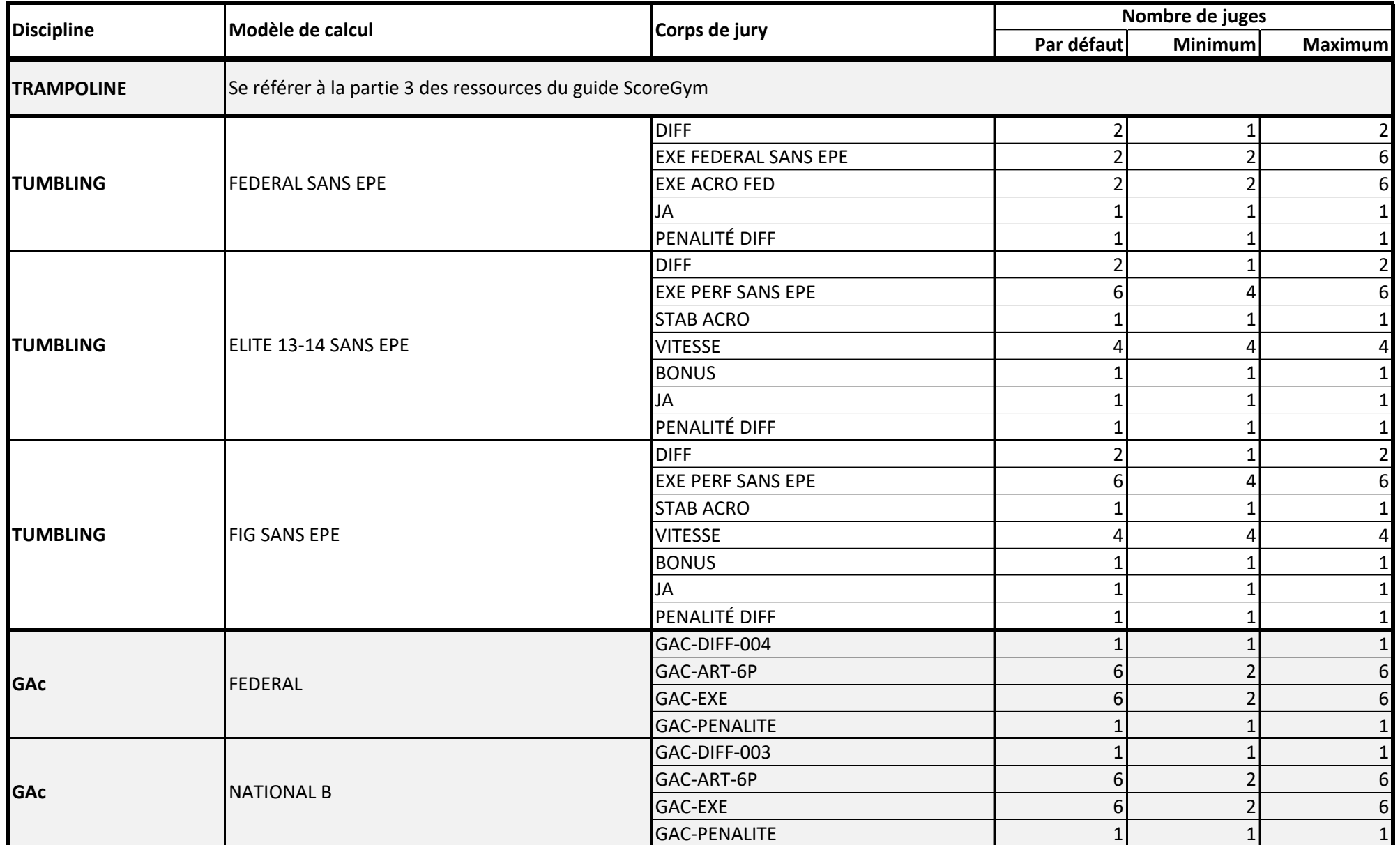

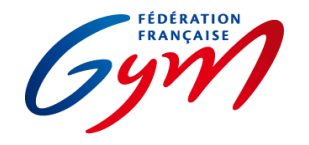

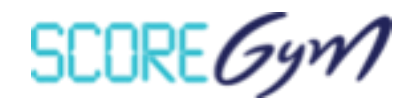

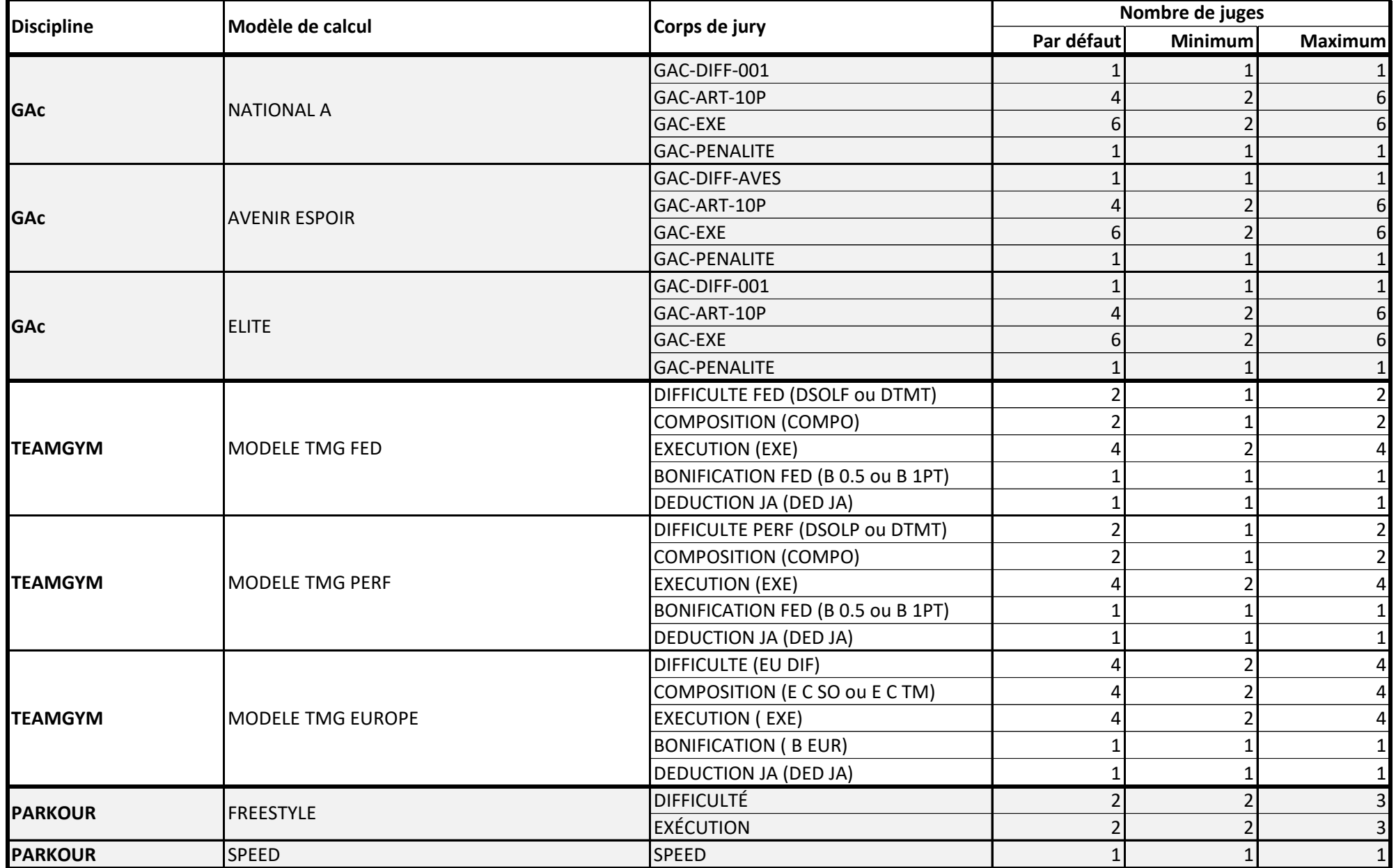

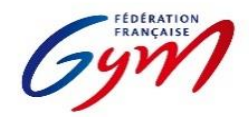

## **Ressources ScoreGym - Partie 3 Modèles de calcul et choix des catégories** *Novembre 2023 - TRAMPOLINE*

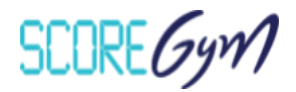

**La configuration matérielle pour la saisie des notes de la compétition (saisie en masse ou saisie avec tablette pour chaque juge) a un impact sur le choix des catégories Celui-ci est à faire dès la création de l'évènement dans EngaGym.**

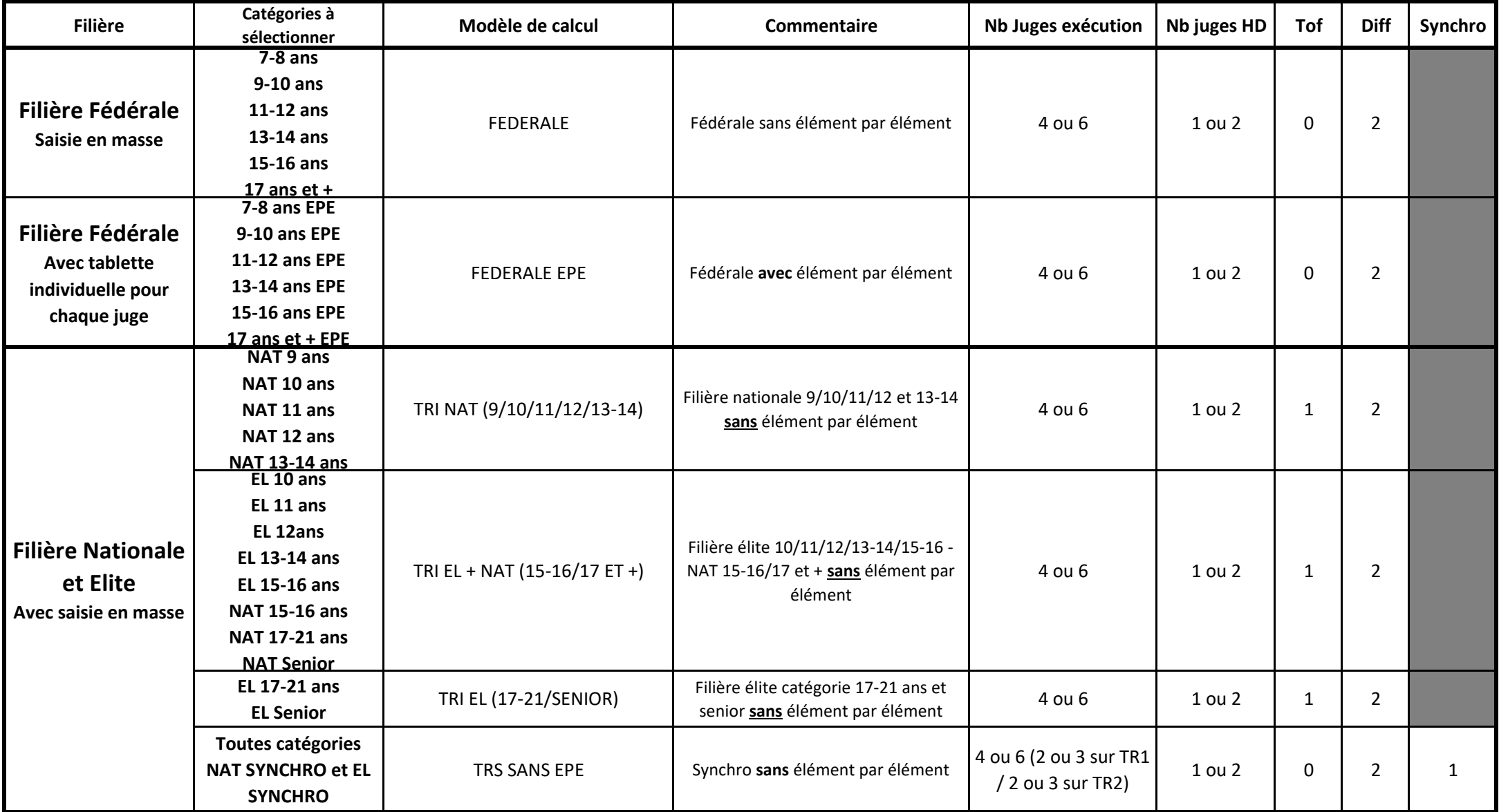

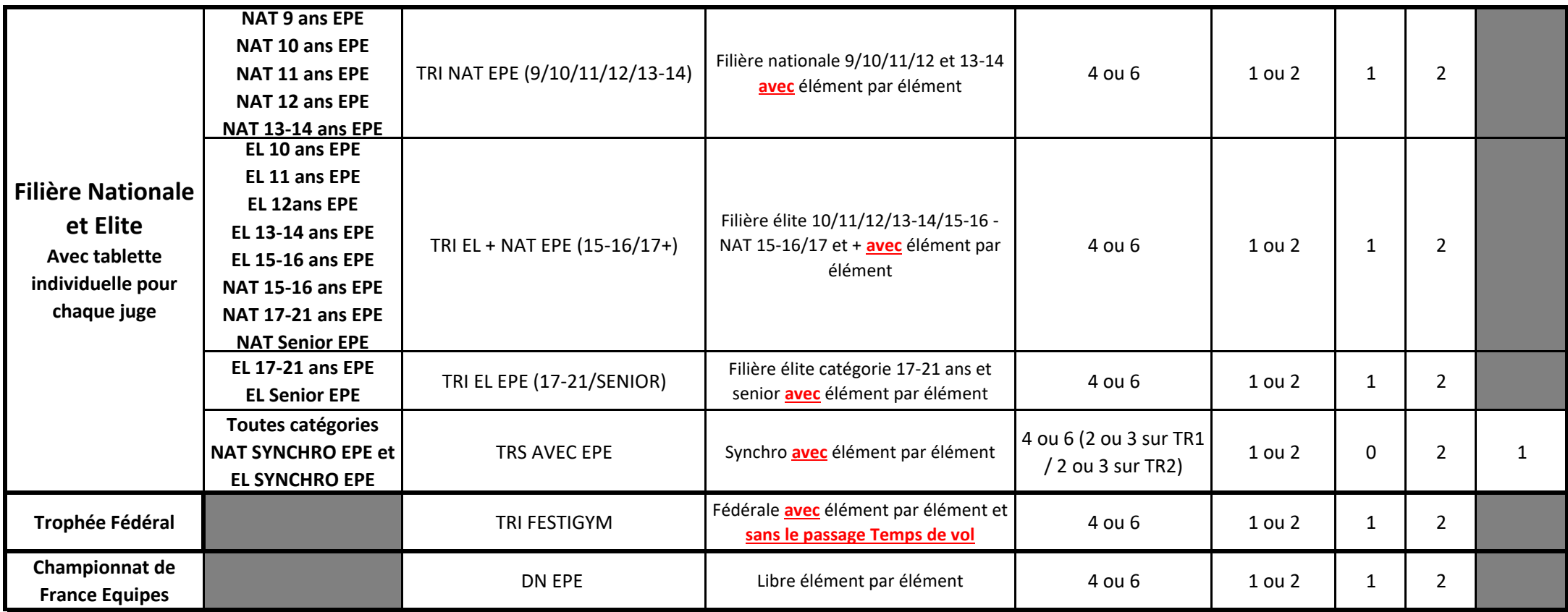

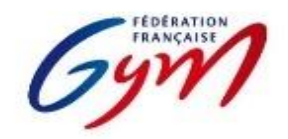

**Ressources ScoreGym - Partie 3 Choix des modèles de calcul** *Novembre 2023 - TUMBLING*

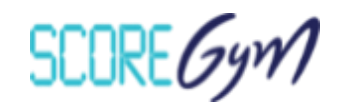

Le tableau ci-dessous permet de se répérer dans les modèles de calcul paramétrés par défaut et/ou à prendre en compte. En fonction du type de compétition et de la configuration matérielle mise en place pour la gestion informatique, le modèle paramétré par défaut peut ne pas être pertinent. Néanmoins, il n'est pas recommandé de modifier dans Scoregym car cela entraînerait une perte des données liées à OrdoJuge. Si vous souhaitez utiliser une configuration avec des tablettes individuelles pour chaque juge, veuillez contacter marion.limbach-tarin@ffgym.fr avant la création de l'évènement.

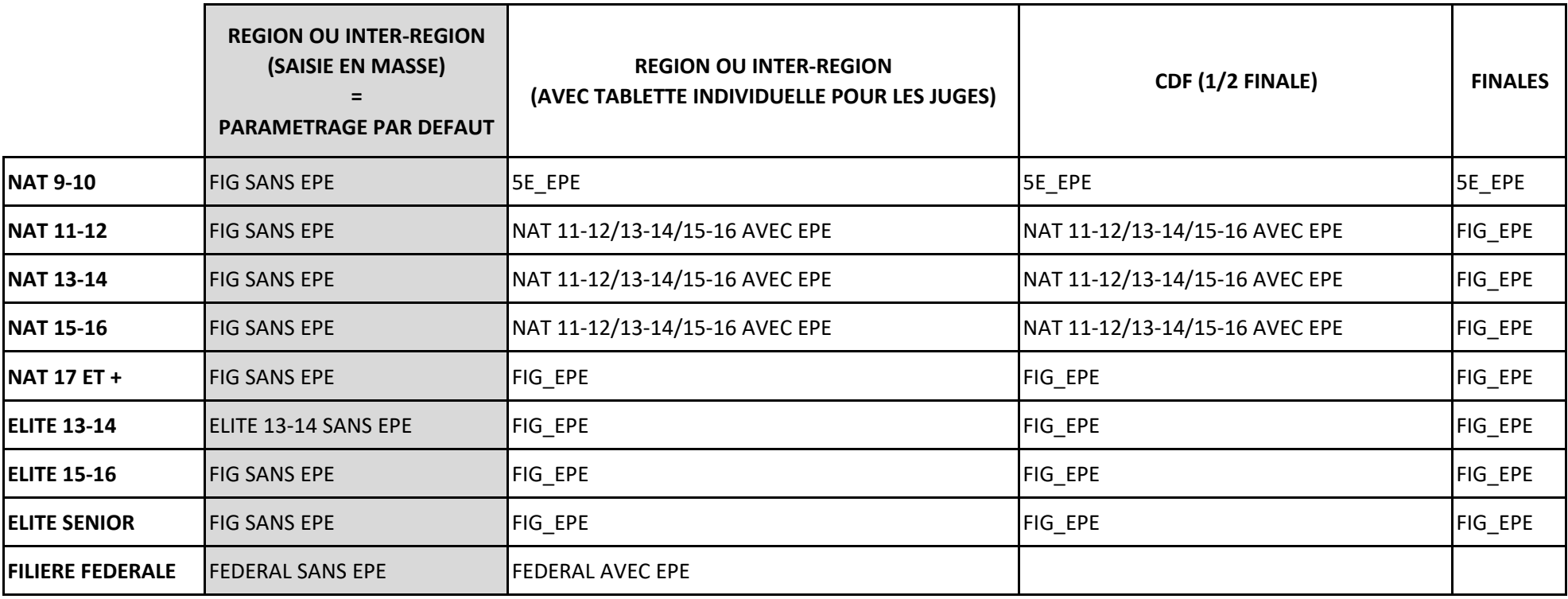

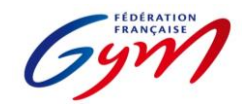

**Ressources ScoreGym - Partie 4 OrdoGym - Modèles de paramétrage** *Novembre 2023 - TRAMPOLINE*

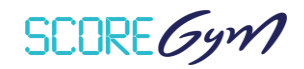

#### **Principes de base :**

Pour une compétition avec deux jurys en parallèle, créer un plateau par jury. Dans la mesure du possible, subdivisions entre 8 et 12 gyms. Possibilité de regrouper plusieurs catégories dans une même subdivision. Utiliser la case "pause" pour positionner les défilés d'entrée et les échauffements. Arrondir à la fin de chaque subdivision aux 5 minutes supérieures de sorte à pouvoir changer de jury. La case pause peut aussi être utilisée pour les palmarès. Il faut créer une subdivision par appareil ( $L1 = 1$  appareil,  $L2 = 1$  appareil).

Dans le cas d'une catégorie qui réalise deux mouvements au même appareil (ex : 2 L1), prévoir une seule subdivision, un seul passage par gym et doubler le temps de passage de chaque mouvement. Dans ScoreGym, les deux passages apparaîtront à la suite (principe du saut). Il n'est pas possible de paramétrer autrement.

Dans le cas d'une catégorie pour laquelle le nombre de gyms nécessite la création de 2 subdivisions, il faut créer 1 subdivision par groupe de gyms et par mouvement. Exemple : 16 gyms en National Senior H. 1ère subdivision : 8 gyms/8 passages. Appareil : L1. 2e subdivision 8 gyms : Appareil L2. 3e subdivision : 8 autres gyms. Appareil L1. 4e subdivision : 8 gyms. Appareil L2

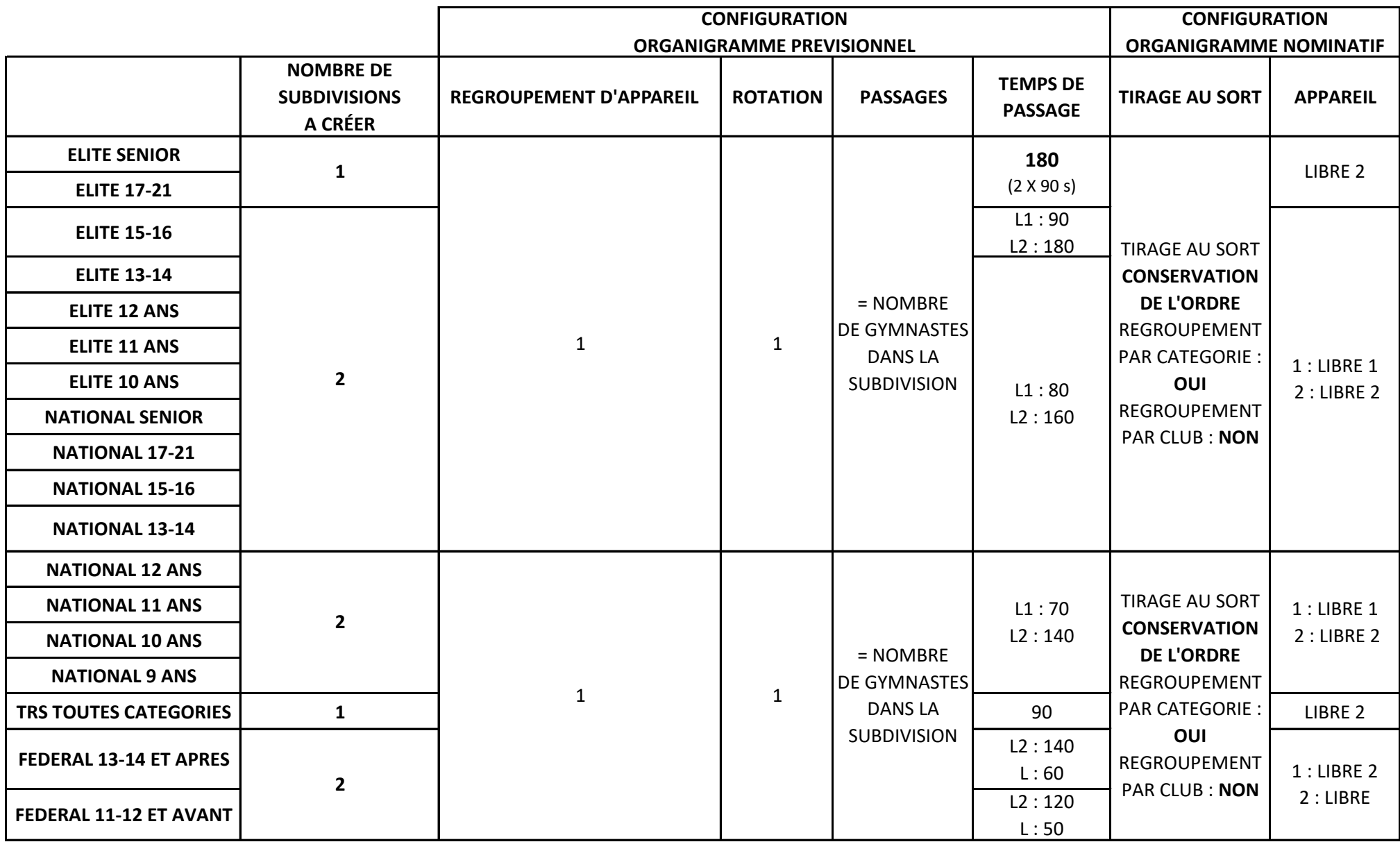

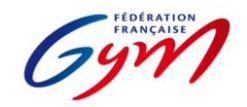

**Ressources ScoreGym - Partie 4 OrdoGym - Modèles de paramétrage** *Novembre 2023 - TUMBLING*

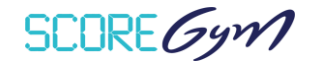

#### **Principes de base :**

Utiliser la case "pause" pour positionner les défilés d'entrée et les échauffements. Temps conseillé : 15 à 20 min pour les EL Senior et 15-16, 10 à 15 min pour les autres catégories. Arrondir à la fin de chaque subdivision aux 5 minutes supérieures de sorte à pouvoir changer de jury. La case pause peut aussi être utilisée pour les palmarès.

Dans la mesure du possible, subdivisions entre 8 et 12 gyms.

Il faut créer une subdivision par appareil ( $L1 = 1$  appareil,  $L2 = 1$  appareil).

Dans le cas d'une catégorie qui réalise deux mouvements au même appareil (ex : 2 passages en vitesse), prévoir une seule subdivision et un seul passage par gym. Dans scoregym, les deux passages apparaîtront à la suite (principe du saut de cheval). Il n'est pas possible de paramétrer autrement.

Dans le cas d'une catégorie pour laquelle le nombre de gyms nécessite la création de 2 subdivisions, il faut créer 1 subdivision par groupe de gyms et par mouvement.

Exemple : 16 gyms en National Senior H. 1ère subdivision : 8 gyms/8 passages. Appareil : L1. 2e subdivision 8 gyms : Appareil L2.

3e subdivision : 8 autres gyms. Appareil L1. 4e subdivision : 8 gyms. Appareil L2

Possibilité de regrouper plusieurs catégories dans une même subdivision.

Possibilité de regrouper les garçons et les filles d'une même tranche d'âge dans une même subdivision.

Possibilité de regrouper les Nationaux 17 ans et +, Elite 15-16 ou Elite Senior dans une même subdivision.

Possibilité de regrouper les Nationaux 9-10, 11-12, 13-14 ou Elite 13-14 dans une même subdivision (programmes similaires).

Les organigrammes de la Filière fédérale ne peuvent pas être gérés totalement sur OrdoGym car il n'est pas possible de positionner plusieurs équipes au même "appareil". Toutefois, il est nécessaire de réaliser un "OrdoGym" pour utiliser ScoreGym et Ordojuge. Attention, pour cela, il faut positionner 1 subdivision par mouvement et par équipe en prévisionnel. Puis, au moment de la génération du nominatif, il faut positionner les équipes manuellement en les faisant glisser depuis la colonne des engagés à répartir.

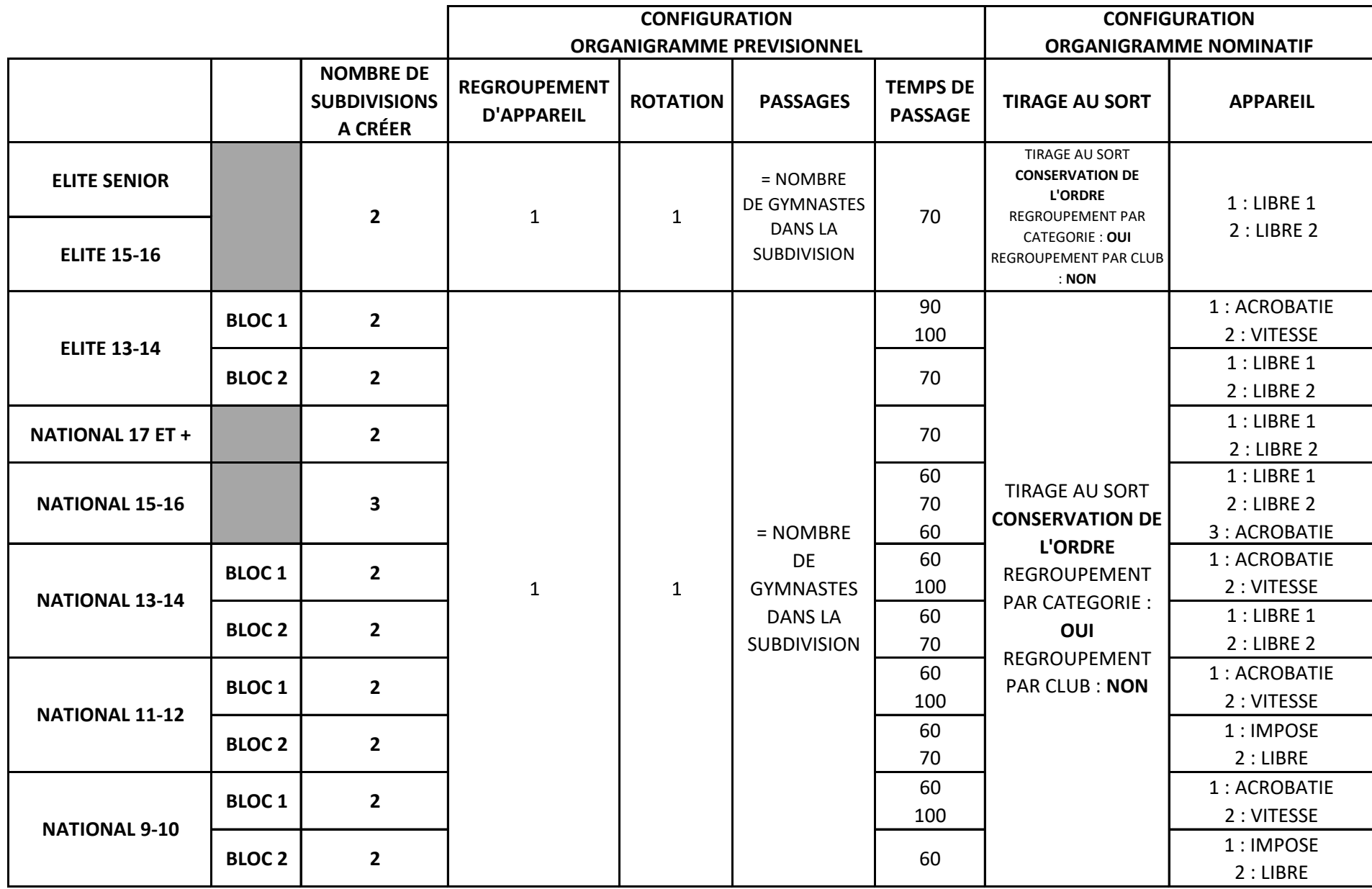

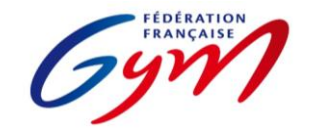

**Ressources ScoreGym - Partie 4 OrdoGym - Modèles de paramétrage** *Novembre 2023 - GAc*

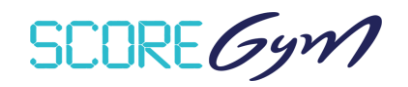

#### **DANS LE CAS D'UNE COMPETITION EN SIMPLE JURY**

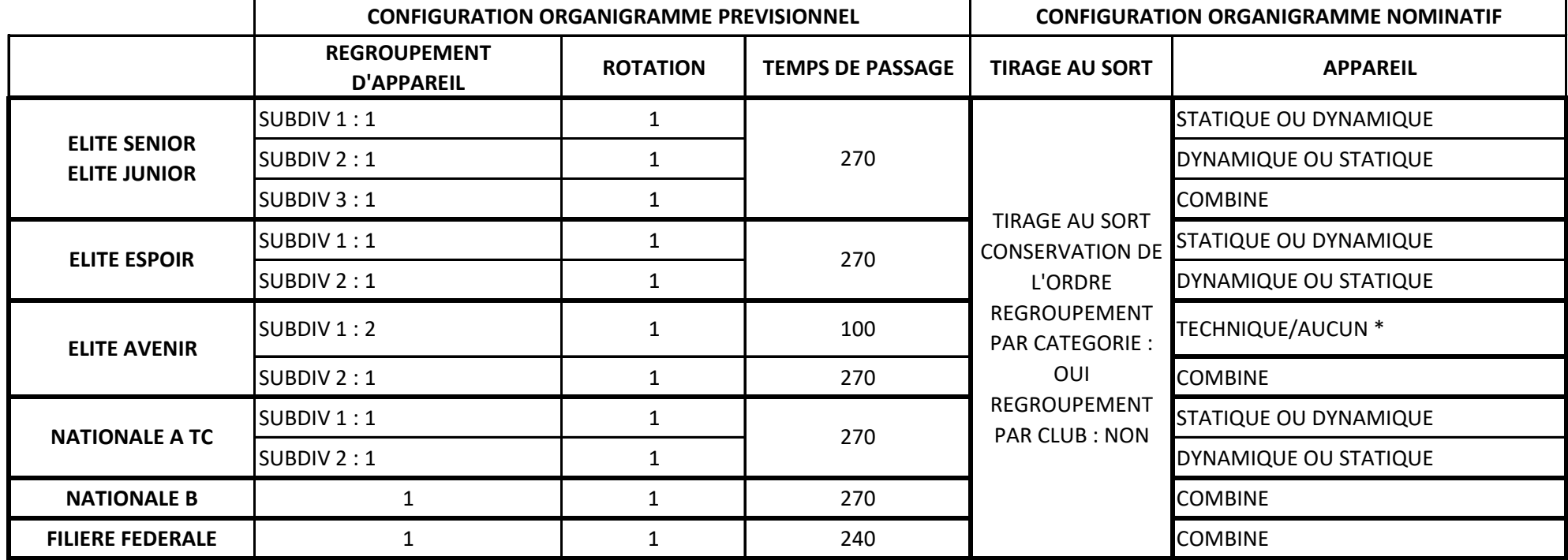

\* Se référer au paragraphe double jury : pour l'appareil technique, le praticable est coupé en deux et le jury coupé en deux : un côté s'occupe des duos (féminins, masculins, mixtes), le second des groupes (trios, quatuors)

**Conseils :** Créer une pause de 10 min environ lors de chaque changement de filière pour modifier le jury.

Choisir le mode d'affichage "type 2"

#### **CONFIGURATION DES ECHAUFFEMENTS**

Cliquer sur la séquence au moment de la configuration du planning prévisionnel

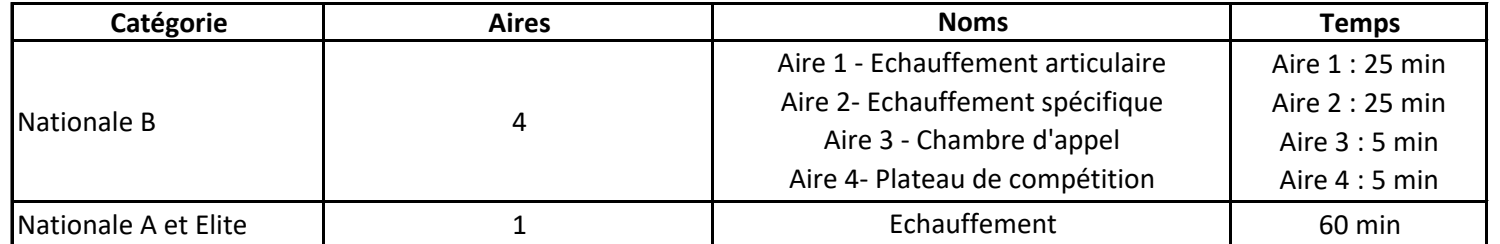

#### **SPECIFICITES DANS LE CAS D'UN DOUBLE JURY (uniquement Nationale B)**

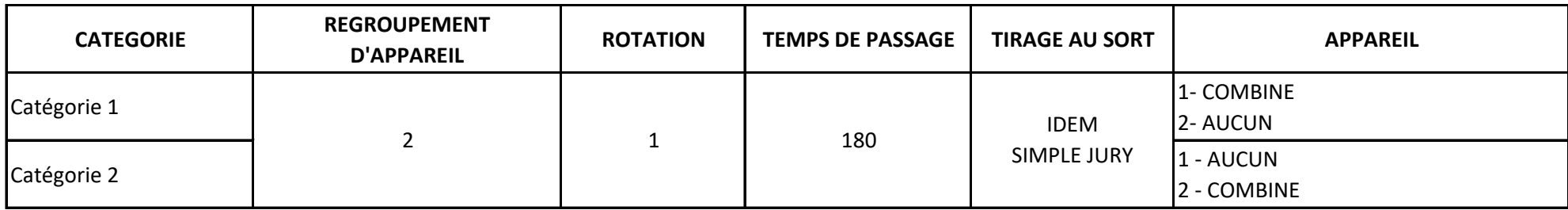

**Important :** Les deux catégories (ou +) concernées par le double jury doivent être sélectionnées dans la même subdivision.

La case "passages simultanés" doit être impérativement décochée.

Dans la case "nombre de passages", il faut entrer le nombre de passages/unités sur 1 jury. Si ce nombre est différent sur les deux jurys, choisir le nombre le plus important.

Dans le cas d'une catégorie très nombreuse, séparer en 2 subdivision et créer une pause de 10-15 min entre les 2 subdivisions et renouveler l'opération ci-dessus. Toutes les catégories concernées doivent être sélectionnées pour chacune des subdivisions.

#### **SPECIFICITES DANS LE CAS D'UNE COMPETITION SANS PRATICABLE D'ECHAUFFEMENT**

Se référer au premier tableau du document pour le paramétrage.

Pour chaque catégorie, créer plusieurs subdivisions de sorte à ce qu'il n'y ait jamais plus de 5 trios ou 6 duos dans chacune des subdivisions. Possibilité de mettre des types d'unités différents dans une subdivision. (Ex : 1 trio Elite Junior, 2 duos F Elite Junior, 1 trio Elite Senior)

Utiliser la case "pause" pour positionner les défilés d'entrée de chaque subdivision et les échauffements plateau (cf tableau ci-dessous pour la durée). Arrondir à la fin de chaque subdivision aux 5 minutes supérieures de sorte à pouvoir éventuellement changer de jury.

#### **TEMPS DE REFERENCE POUR LES ECHAUFFEMENTS PLATEAU**

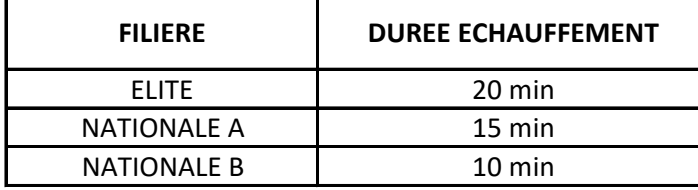

#### **SPECIFICITES DANS LE CAS D'UN DOUBLE JURY LORS D'UNE COMPETITION SANS PRATICABLE D'ECHAUFFEMENT**

Se référer au tableau dédié au paramétrage des doubles jurys.

Créer autant de subdivisions que nécessaire de sorte à ce que chaque jury ait 3 à 4 unités à évaluer.

SCORE Gym

# **RESSOURCES SCOREGYM – PARTIE 5**

## **JUGEGYM / RECOMMANDATIONS**

#### **ENGAGYM**

- Dans le cas d'un responsable des juges licencié en dehors du territoire de référence de l'évènement (par exemple pour une sélective ou une compétition interrégionale), envoyer un message à [scoregym@ffgym.fr](mailto:scoregym@ffgym.fr) pour intégrer ce responsable.
- Important : bien préciser les informations attendues concernant la disponibilité partielle des juges (par journée ou demi-journée / par catégories / par subdivisions…). Précision à indiquer dans le document d'informations pour les clubs ainsi que dans EngaGym (se référer au tutoriel correspondant dans l'espace de formation ScoreGym).
- Date commune pour engagement des gymnastes et des juges. Pour les compétitions avec engagement direct par les clubs, il est possible de gérer une date d'engagement différenciée en utilisant le bouton « Les clubs ont accès aux engagements » sur la page de gestion d'un évènement. Bouton sur Oui jusqu'à la date limite pour l'engagement des gymnastes, puis bouton sur Non à compter de cette date afin de bloquer l'engagement des gymnastes tout en laissant ouvert l'engagement des juges.

#### **ORDOJUGE**

- Attention, il faut avoir généré un organigramme nominatif dans OrdoGym pour accéder à la gestion de l'organigramme des juges.
- Des modifications de la structuration de l'évènement dans OrdoGym (ajout ou suppression de subdivisions, déplacement de catégories) vont impacter la structuration dans OrdoJuge, voir perturber l'organisation d'un jury déjà constitué. Il est donc préférable d'attendre que la structuration OrdoGym soit stabilisée avant de réaliser l'organigramme des juges. Une nouvelle génération du nominatif dans OrdoGym (nouvelle répartition des gymnastes) n'a toutefois pas d'impact sur OrdoJuge.
- Il est préférable de ne pas travailler en parallèle dans OrdoGym et OrdoJuge, donc de ne pas avoir les deux outils ouverts en même temps. Si c'est le cas et que des modifications sont réalisées dans OrdoGym, il faut penser à rafraîchir OrdoJuge (bouton Actualiser du navigateur web) avant de le sauvegarder.
- Il est conseillé de réaliser dans un premier temps l'export du jury vide (avant d'avoir positionné les juges engagés) afin d'avoir une meilleure vision de la structuration de l'organigramme des juges : succession des subdivisions, présence de regroupement d'appareils, complexité lié à la coexistence de plusieurs modèles de calcul dans une subdivision. Il est ensuite possible de composer le jury en utilisant le fichier Excel, puis de retourner dans OrdoJuge pour placer les juges par glisser-déposer.
- Point de vigilance : l'ordre des corps de jury (colonne de gauche du tableau d'une subdivision) n'est pas toujours logique et peut varier selon le ou les modèles de calcul présents dans la subdivision.
- Il faut ajuster le nombre de juges par corps (par exemple le nombre de juges en exécution) quand le responsable des juges sait qu'il fonctionnera avec moins de juges que la configuration par défaut. Se référer à la partie 2 des ressources du guide ScoreGym pour prendre connaissance de la composition des différents modèles de calcul.
- La présence de cases grisées peut signifier :
	- o La non prise en compte d'un corps de jury pour un appareil (par exemple en GR, pas de DA pour l'engin mains libres) ;
	- o La présence de plusieurs modèles de calcul pour une subdivision (par exemple en GAF, Performance et FIG aménagé). Dans ce cas certains juges seront à placer 2 fois dans la colonne car certains corps de jury risquent d'être doublés (par exemple 2 fois les juges à l'exécution). Se référer à la partie 2 des ressources du guide ScoreGym pour prendre connaissance de la composition des différents modèles de calcul.
- Dans le cas d'un juge non identifié mais que le club a bien prévu de fournir le jour de la compétition, il est recommandé d'engager et placer un juge prévisionnel. Cela permettra de remplacer ce juge prévisionnel par le nominatif dans ScoreGym. Attention, l'ajout d'un juge n'est pas possible dans ScoreGym (pas de remplacement d'une case vide par un nom de juge). Il reste toutefois recommandé de demander aux clubs d'engager tous leurs juges nominativement.

#### **SCOREGYM**

- **Remplacement ou suppression de juge : à réaliser impérativement avant de débuter la saisie des notes.**
- Remplacement de juge : attention au choix des subdivisions pour lesquelles le juge est remplacé, un juge pouvant potentiellement être remplacé par plusieurs autres juges (choix à effectuer en cliquant sur la ou les subdivisions à prendre en compte).
- Remplacement de juge en série : remplacement d'un juge absent (juge 1) par un juge déjà présent dans l'organigramme des juges (juge 2), lui-même remplacé par un nouveau juge (juge 3).
	- $\circ$  Étape 1 : remplacer le juge 2 par le juge 3 (cela rend le juge 2 disponible pour la suite) ;
	- o Étape 2 : remplacer le juge 1 par le juge 2.
- Inversion de juges : changement de poste pour 2 juges présents sur la même subdivision. Fonctionnement en 2 étapes, avec l'utilisation de 2 juges « fictifs » non engagés sur l'évènement.
	- o Étape 1 : remplacer les 2 juges engagés par les 2 juges fictifs (cela rend les juges engagés disponibles pour la suite) ;
	- o Étape 2 : remplacer les 2 juges fictifs par les juges engagés, en les positionnant sur leur nouveau poste.
- Suppression de juge : juge absent et non remplacé
	- o Étape 1 : modifier le nombre de juges à l'appareil pour la ou les catégories concernées, via la fonction Configuration de l'évènement ;
	- o Étape 2 : regarder sur l'écran de saisie des notes quel juge n'est plus identifié, à l'aide de l'export OrdoJuge. Normalement c'est le juge qui était positionné en dernier (par exemple le juge 4 à l'exécution), je juge absent étant toujours identifié s'il n'était pas en dernière position ;
	- o Étape 3 : faire un remplacement de juge : remplacer le juge absent par le juge enlevé lors de la modification du nombre de juges et bien présent.
- Attention, l'ajout nominatif d'un juge n'est pas possible. Les juges doivent donc être identifiés via EngaGym (en tant que juge prévisionnel ou en tant que juge nominatif) puis intégrés dans l'organigramme des juges via OrdoJuge avant la synchronisation descendante de l'évènement. L'ajout d'un juge supplémentaire reste possible dans ScoreGym via la tuile Configuration évènement, mais ce juge ne peut pas être identifié.

#### **GESTION DES JUGES DE LIGNE**

- Pour les disciplines concernées, les juges de ligne peuvent être identifiés et traités comme les autres juges, avec quelques particularités à prendre en compte.
- Il est aussi possible d'équiper les juges de ligne d'une tablette pour la saisie de leurs pénalités.

#### **EngaGym**

- Si les noms des juges de ligne ne sont pas connus lors de la fermeture des engagements, il faut engager des juges prévisionnels, afin de pouvoir les identifier dans ScoreGym via la fonction Remplacement de juge. En GAM-GAF, penser qu'il faut intégrer des juges de ligne au sol et au saut.
- Attention, seuls les juges licenciés dans la discipline du jury peuvent être pris en compte (un juge GAF ne peut pas identifié comme juge de ligne sur un jury GAM par exemple).

#### **OrdoJuge**

- En Aérobic, les juges de ligne sont à traiter en tant que Ligne, ce corps de jury étant toujours égal à 2 juges.
- En GAM-GAF, les juges de ligne sont à traiter en tant que Pénalité, ce corps de jury pouvant aller de 1 à 3 iuges :
	- $\circ$  Juges de ligne non identifiés = conserver 1 juge en Pénalité ;
	- $\circ$  Juges de ligne identifiés = passer à 3 juges en Pénalité, pour la ou les subdivisions concernées :
	- o Au sol, positionner les juges de ligne sur les cases Pen.-1 et Pen.- 2. Le juge expert à l'agrès peut être positionné sur la case Pen.-3, en particulier en cas d'utilisation de tablettes pour chaque juge.
	- o Au saut, positionner le juge de ligne sur la case Pen.-1. Le juge expert à l'agrès peut être positionné sur la case Pen.-2, en particulier en cas d'utilisation de tablettes pour chaque juge.
	- o Aux autres agrès, le juge expert à l'agrès peut être positionné sur la case Pen.-1, en particulier en cas d'utilisation de tablettes pour chaque juge. Laisser les autres cases vides.
- En GR, les juges de ligne sont à traiter en tant que Pénalité, ce corps de jury pouvant aller de 1 à 3 juges :
	- $\circ$  Juges de ligne non identifiés = conserver 1 juge en Pénalité ;
	- $\circ$  Juges de ligne identifiés = passer à 3 juges en Pénalité, pour la ou les subdivisions concernées ;
	- o Positionner les juges de ligne sur les cases Pen-1 et Pen- 2. Le responsable du jury peut être positionné sur la case Pen-3, en particulier en cas d'utilisation de tablettes pour chaque juge.
- Quand il y a 2 regroupements d'appareil (2 jurys GR) ou 2 plateaux sur le même praticable ou le même saut (2 jurys GAM ou GAF), il faut identifier le même juge de ligne en tant que Pénalité 1 pour le jury 1 et le jury 2, puis le second juge de ligne en tant que Pénalité 2 pour le jury 1 et le jury 2.
- Attention, en GAM-GAF s'il y a un praticable avec un juge de ligne GAM et un juge de ligne GAF, il est possible de n'identifier qu'un seul juge de ligne en GAM et en GAF. Il faut alors passer à 2 juges en Pénalité. Le juge de ligne est alors positionné en tant que Pen.-1, la case Pen.-2 servant pour saisir la note du deuxième juge de ligne et les autres pénalités éventuelles. Dans le cas juge expert à l'agrès peut être positionné sur la case Pen.-2, en particulier en cas d'utilisation de tablettes pour chaque juge.

#### **ScoreGym**

- En GAM-GAF, nécessité de modifier le nombre de juges pour les agrès autres que le sol, le paramétrage par défaut étant de 3 juges à tous les agrès Pénalité, en cohérence avec OrdoJuge. Passer à 3 juges Pénalité au sol, 2 au saut et 1 aux autres agrès (hors cas particulier décrit ci-dessus).
- Sans tablettes, les pénalités des juges de ligne sont saisies directement sur l'ordinateur du juge arbitre ou de la saisie en masse, chaque juge de ligne étant identifié sur l'écran de saisie.
- Avec tablettes pour les juges de ligne, s'il y a 2 jurys, il faut gérer la connexion de chaque tablette avec 2 onglets, de façon à identifier le juge sur chaque jury et à alterner la saisie des pénalités du jury 1 et du jury 2 (ouverture et fermeture de la saisie depuis les postes juges arbitres).

SCORE Gym

# **RESSOURCES SCOREGYM – PARTIE 6**

## **SCOREGYM / RECOMMANDATIONS**

- Travailler de préférence avec un seul évènement synchronisé sur le poste informatique sur lequel ScoreGym est exécuté. Ceci en particulier quand il s'agit d'une compétition avec un volume important de gymnastes et/ou catégories.
- En complément, il est possible de supprimer le répertoire PostgreSQLPortable\_10.4.1 du dossier ScoreGym avant d'exécuter ScoreGym pour réaliser une synchronisation descendante.
- Après réalisation de la synchronisation descendante, conserver le fichier backup initial (le copier en dehors du dossier des backups). Ceci avant de réaliser des ajustements des engagements ou de modifier la configuration du jury le cas échéant.
- **En cas d'utilisation de tablettes pour les juges, quand il y a un changement de jury durant la journée de compétition, après l'identification du juge via la sélection dans la liste déroulante, il est important de ne sélectionner que la ou les séquences et subdivisions correspondant au poste occupé à l'instant T.**
- **Au moment du changement de jury, il est nécessaire de revenir sur l'écran d'accueil pour chaque tablette : clic sur le pictogramme « maison » en haut à gauche de l'écran (ne pas cliquer sur « Déconnexion » en haut à droite de l'écran). Le nouveau juge peut ensuite s'identifier, en respectant la consigne ci-dessus pour la sélection des séquences et subdivisions.**
- **Modification de numéro de feuille de match ou de composition d'équipe / ensemble / unité / synchro : à réaliser impérativement avant de débuter la saisie des notes de la catégorie concernée.**
- **Se référer à la partie 5 des ressources du guide ScoreGym concernant les recommandations pour la gestion d'un remplacement ou d'une suppression de juge.**
- Avant de valider la saisie d'une note, s'assurer que toutes les notes de tous les corps de jury sont complétées. Par exemple ne pas laisser les cases Bonification ou Pénalité vides et saisir 0.0.
- Avant de valider la saisie d'une note, s'assurer que les écarts de notes sont respectés quand ce paramètre est intégré dans le modèle de calcul. C'est le cas notamment en GAM pour les notes E. Une alerte est visible sur l'écran de saisie du juge arbitre ou de la saisie en masse quand il y a un problème d'écart.
- Dans le cas d'une entité absente du palmarès ou n'apparaissant plus sur le palmarès, vérifier la prise en compte des deux points ci-dessus, et corriger les erreurs ou oublis en cas de besoin.
- En mode tablettes, pour la gestion des finales, quand celles-ci ont lieu peu de temps après les qualifications, il est possible de fonctionner avec 2 onglets dans le navigateur. Un premier onglet pour la connexion du jury des qualifications, et un second onglet pour la connexion de jury des finales.
- Le jury des finales n'étant pas préparé dans OrdoJuge (utilisation de la fonction gestion des qualifiés et du plateau finales directement dans ScoreGym), il est nécessaire d'identifier le juge sur chaque tablette. Il faut le sélectionner dans la liste des juges engagés sur l'évènement, puis choisir les éléments suivants : Plateau Finales / Catégories / Appareil / Type de Corps, et ensuite valider cette sélection.

SCORE Gym

# **RESSOURCES SCOREGYM - PARTIE 7**

# **PRÉCISIONS POUR LA SAISIE DES NOTES**

### *CHAMPS DISPONIBLES SUR L'ÉCRAN DE SAISIE DES NOTES*

#### • **Pénalité de passage**

Pénalité appliquée pour le passage à l'appareil de l'entité concernée (gymnaste / ensemble / synchro / unité), après le calcul de la note de passage.

**Champ non utilisé pour la saison en cours.**

#### • **NOTE À ZÉRO**

Bouton à utiliser dans le cas d'un passage dont le résultat est une note à zéro ou pour l'attribution d'un DNF ou d'un DNS, avec ensuite le choix entre ces 3 options selon les principes suivants :

#### *NOTE A ZÉRO*

**À utiliser uniquement dans le cas d'un passage dont le résultat est une note à zéro en référence au code de pointage ou à la brochure des programmes** (par exemple un saut avec une réception non valide en GAM ou en GAF).

*DNS*

**À utiliser uniquement pour identifier une entité** (gymnaste / équipe / ensemble / unité / synchro…) **présente sur l'événement mais qui ne concoure pas** (par exemple un gymnaste qui se blesse à l'échauffement avant de présenter son premier mouvement). Elle est mentionnée sur le palmarès avec un total à 0 et une mention DNS.

#### *DNF*

**À utiliser :**

- **- En GAc, en référence à la page 10 de la lettre FFGym de la saison en cours** ;
- **- Pour les autres disciplines, pour identifier une entité** (gymnaste / équipe / ensemble / unité / synchro…) **qui débute la compétition mais ne la termine pas** (par exemple un gymnaste qui se blesse au 3ème agrès et arrête là sa compétition). Elle est classée en fonction des notes et du total obtenus, avec une mention DNF pour les exercices non présentés.

#### • **EN ATTENTE**

**Bouton à utiliser pour une note non validée car nécessitant une vérification par le secrétariat informatique ou le jury.** Elle est identifiée par un sablier de couleur orange dans l'écran de saisie et sur les palmarès. Il est possible de revenir sur cette note à tout moment pour la confirmer ou la corriger puis la valider. **Un palmarès avec une note en attente ne doit pas être déclaré terminé ou validé.**

#### • **Bonus sur Total**

Bonus appliqué sur le total de l'entité concernée (gymnaste / équipe / ensemble / synchro / unité). **Champ utilisé uniquement lors du championnat de France par équipes GAc.**

#### • **Pénalité sur Total**

Pénalité appliquée sur le total de l'entité concernée (gymnaste / équipe / ensemble / synchro / unité). **Champ à utiliser pour les pénalités prévues dans les règlements techniques de la saison en cours, sur les pages RÉGLEMENTATION À L'ADRESSE DES GYMNASTES ET RÉGLEMENTATION À L'ADRESSE DES ENTRAÎNEURS**.

## *CHAMP DISPONIBLE SUR L'ÉCRAN DU PALMARÈS OFFICIEL*

• **Disqualifier**

Champ à utiliser dans le cas de la disqualification d'une entité compétitive (gymnaste, équipe, ensemble, unité, synchro…), celle-ci étant prononcée en conformité avec la règlementation technique. **Action ne pouvant être réalisée que sur demande et sous le contrôle du délégué fédéral.**

## *AIDE POUR LA SAISIE DES NOTES EN GAF*

## *Programme FIG aménagé :*

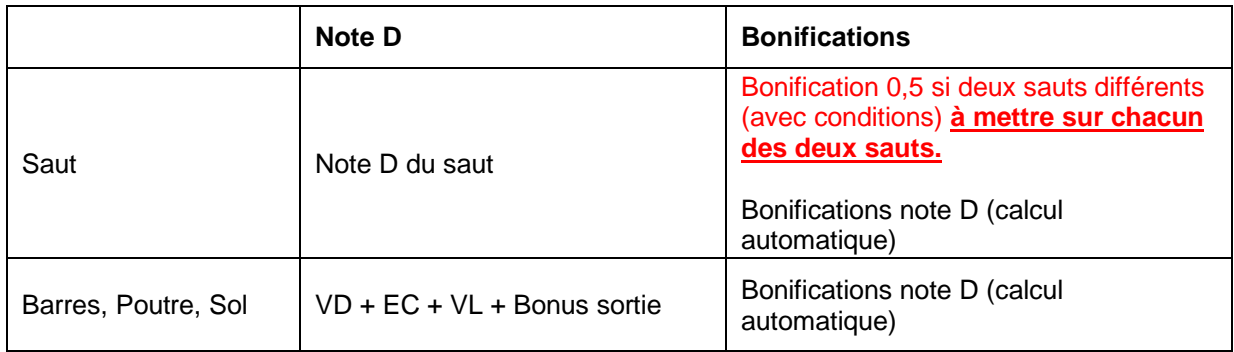

#### *Programme Performance :*

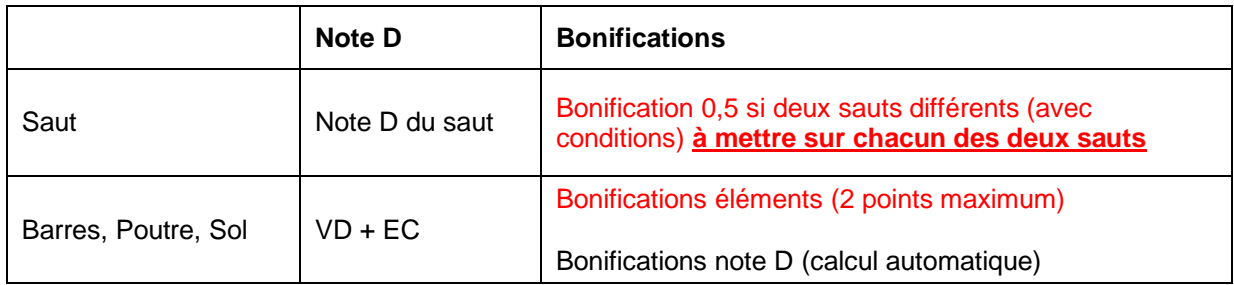

## *Programme Performance 7-9 ans :*

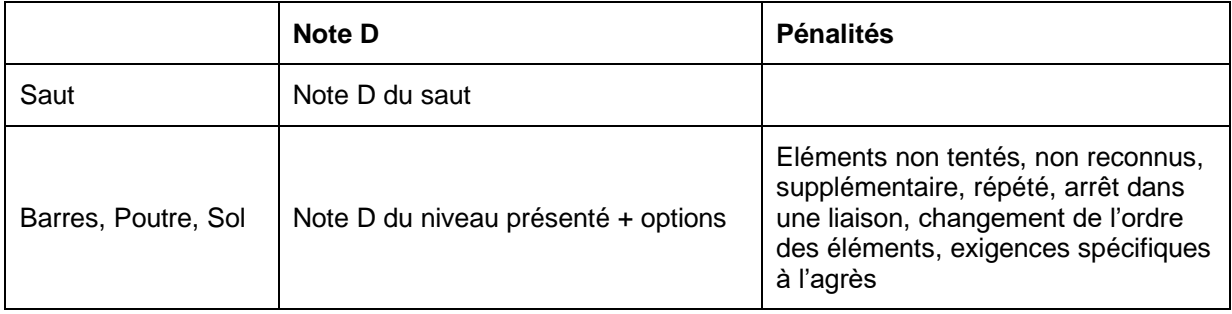

#### *Programmes Fédéral A et Fédéral B :*

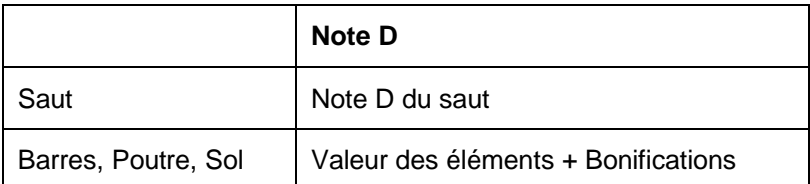

## *AIDE POUR LA SAISIE DES NOTES EN TUMBLING*

#### *Appareil vitesse*

#### **Catégorie 9-10 ans, 11-12 ans et 13-14 ans (Nationale et Élite)**

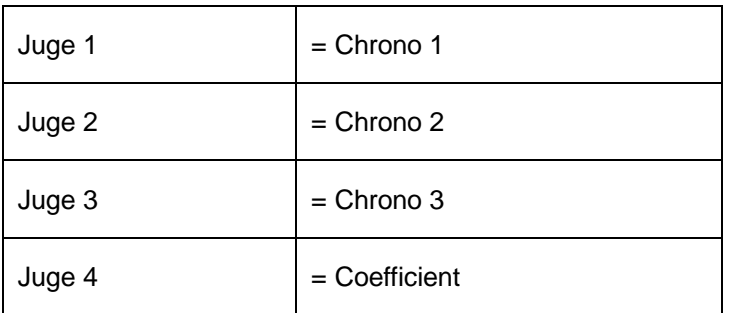

#### *Appareil acrobatie*

#### **Catégorie 9-10 ans**

Saisir dans ScoreGym les notes obtenues pour chacun des passages.

#### **Catégorie 11-12 ans,13-14 ans et 15-16 ans**

Rappel réglementaire : Les gymnastes présentent 3 passages, les 2 meilleurs scores sont pris en compte (2 acrobaties différentes). L'ordinateur ne peut pas choisir tout seul.

Seuls deux passages sont prévus dans ScoreGym. Le juge arbitre doit donc communiquer au secrétariat informatique quels sont les deux passages à saisir dans ScoreGym.

En cas de saisie en masse, dans la case exécution, il faut saisir les pénalités de réception (à contrario des autres épreuves pour lesquelles les juges à l'exécution doivent donner une note finale).

SCIRE Gym

# RESSOURCES SCOREGYM PARTIE 8

# PROCEDURE DE SAUVEGARDE ET RESTAURATION D'UNE BASE DE DONNEES

Ce document a pour objectif de décrire le processus de sauvegarde et de détailler la procédure de restauration d'une base de données de l'application ScoreGym.

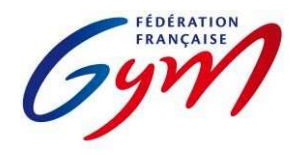

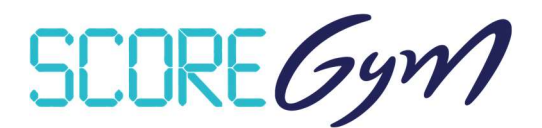

# PROCESSUS DE SAUVEGARDE

#### SAUVEGARDE AUTOMATIQUE

Lorsque l'application ScoreGym est lancée, une sauvegarde automatique est exécutée à la fréquence configurée. Les archives sont conservées dans le dossier « backups » présent à la racine du dossier ScoreGym.

Pour y accéder, il faut :

- Ouvrir le dossier « ScoreGym » à l'emplacement dans lequel l'applicatif a été décompressé
- Ouvrir le sous-dossier « backups »

Ce dossier doit contenir :

- 1 script intitulé « restore.bat »
- 1 ou plusieurs sauvegardes au format « scoregym\_date\_heure.bak ».

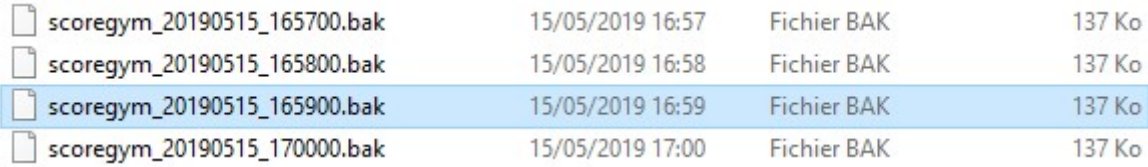

#### SAUVEGARDE SUR UN PERIPHERIQUE EXTERNE

La base de données peut être sauvegardée, simultanément, sur un périphérique externe.

Le paramétrage se fait en plusieurs étapes :

- Ouvrir le dossier « ScoreGym »
- Identifier le fichier « backup\_bdd » et l'ouvrir avec un éditeur de texte (Notepad par défaut)

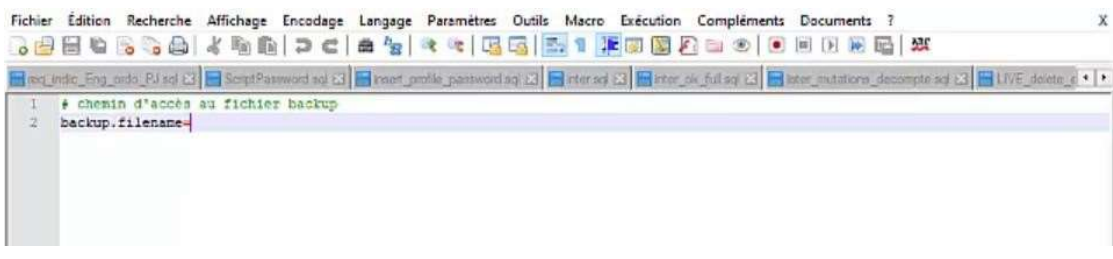

Faire un clic-droit et copier l'adresse du périphérique externe

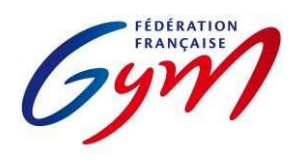

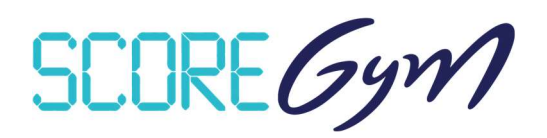

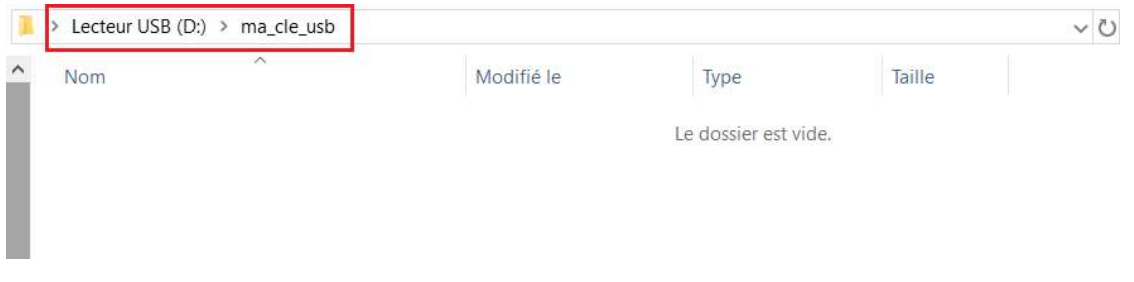

Coller le chemin d'accès dans l'éditeur de texte

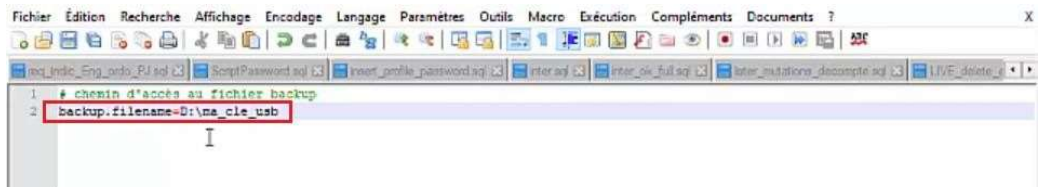

Enregistrer le fichier et fermer l'éditeur de texte

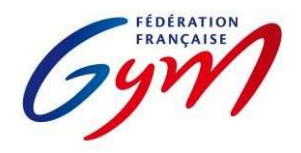

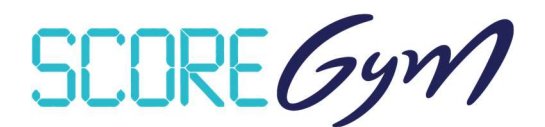

# PROCESSUS DE RESTAURATION

Pour restaurer une sauvegarde de base de données, la fenêtre d'exécution de l'application ScoreGym doit être fermée.

### RESTAURATION SUR LE PC D'ORIGINE

La procédure à suivre est la suivante :

Ouvrir le sous-dossier « backups »

 $\overline{\mathbb{R}}$ 

- Identifier le fichier à restaurer par la date indiquée dans son nom
- Sélectionner le fichier « scoregym\_date\_heure.bak » et le glisser-déposer sur le script « restore.bat »

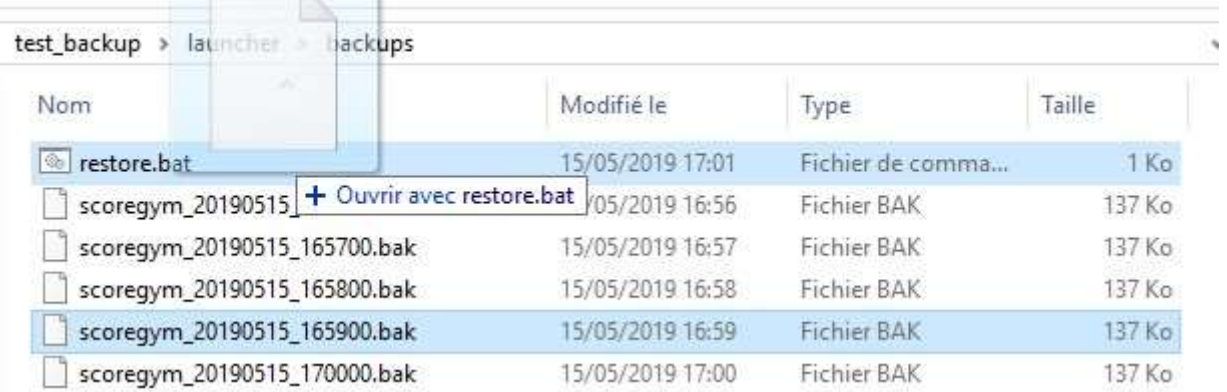

Une fenêtre s'ouvre et effectue la restauration

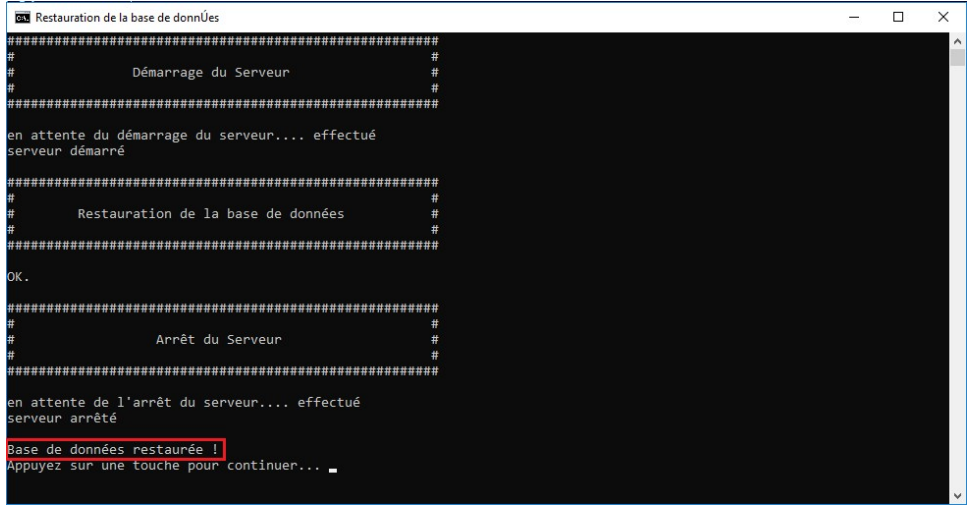

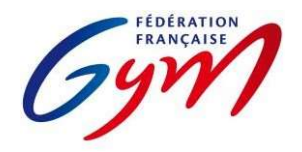

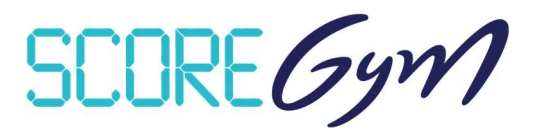

- Fermer la fenêtre une fois le message « Base de données restaurée ! » affiché
- Relancer l'application ScoreGym

#### RESTAURATION SUR UN AUTRE PC

Il est possible de restaurer la base de données d'un ScoreGym à partir de la sauvegarde d'un autre ScoreGym.

Pour cela, il suffit de :

- Ouvrir le sous-dossier « backups »
- Identifier le fichier à restaurer par la date indiquée dans son nom
- Déplacer le fichier du dossier « backups » du ScoreGym d'origine vers le dossier « backups » du ScoreGym cible

Cette étape peut s'effectuer à l'aide d'un périphérique externe.

- Sélectionner le fichier et le glisser-déposer sur le script « restore.bat » Une fenêtre s'ouvre et effectue la restauration.
- Fermer la fenêtre une fois le message « Base de données restaurée ! » affiché
- Relancer l'application ScoreGym

SCORE Gym

# **RESSOURCES SCOREGYM – PARTIE 9**

## **OPTIONNEL GAM – GESTION ENGAGYM / ORDOGYM / SCOREGYM**

#### **SITUATION**

- EngaGym permet l'engagement multiple d'un gymnaste sur un même évènement. Cela permet de traiter les catégories Optionnel GAM avec un engagement individuel sur un à trois agrès, puis une gestion par agrès dans OrdoGym et dans ScoreGym, sans nécessité de passer par des palmarès personnalisés pour le classement.
- Mais cela pose un problème pour la gestion des droits d'engagement, le montant étant unique quel que soit le nombre d'agrès.
- Voici les catégories disponibles dans EngaGym. Avec 1 catégorie sans distinction d'agrès et 6 catégories propres aux différents agrès.

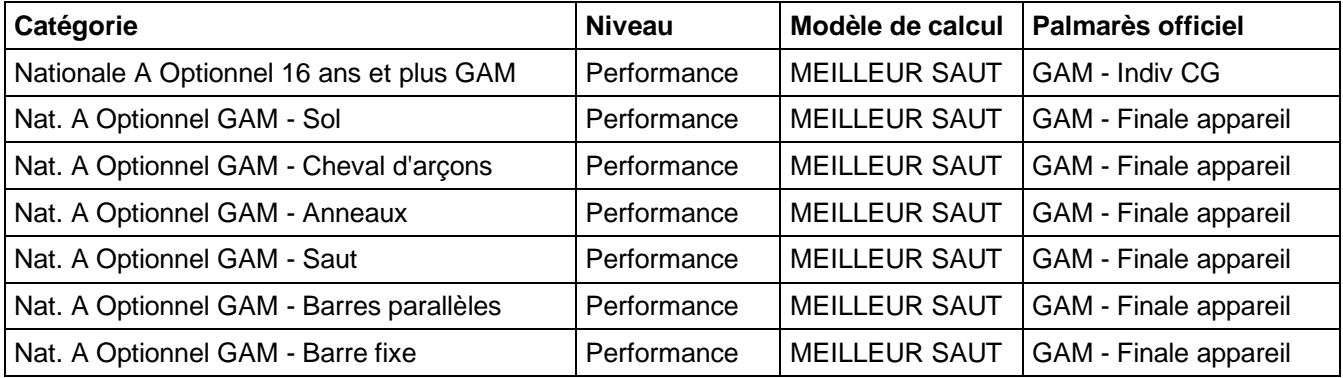

#### **RECOMMANDATIONS**

- Utiliser la catégorie Nationale A Optionnel 16 ans et plus GAM pour la facturation des droits d'engagement. Pour cette catégorie le montant est précisé lors de la création de l'évènement.
- Intégrer en complément les catégories par agrès. Pour celles-ci le montant des droits d'engagement indiqué est 0 €.
- Les gymnastes doivent donc être tous engagés en Nationale A Optionnel 16 ans et plus GAM, puis ils sont engagés dans les catégories par agrès en fonction de ceux retenus individuellement.
- Pour OrdoGym et ScoreGym, seules les catégories propres aux différents agrès sont utilisées, et les classements sont édités à partir des palmarès officiels.

SCORE Gym

# **RESSOURCES SCOREGYM - PARTIE 10 GESTION DES COMPÉTITIONS DE PROXIMITÉ**

## *PRINCIPES*

Fonctionnement général similaire à celui des autres compétitions, mais avec une utilisation allégée des outils compétitifs.

À noter une saisie des notes spécifique pour certaines disciplines : uniquement le total points par agrès en GAM et en GAF, uniquement le total points en Aérobic.

Il est nécessaire de se coordonner entre comité départemental et club pour identifier qui s'occupe de la saisie des notes et de la synchronisation montante pour l'envoi des résultats. Il n'est pas impératif de faire la saisie dans ScoreGym sur site, celle-ci peut-être décalée plus tard.

Les types de catégories sont intégrés dans EngaGym par la FFGym. En cas de déclinaison particulière dans un territoire, il appartient au comité départemental concerné de créer ses types de catégories.

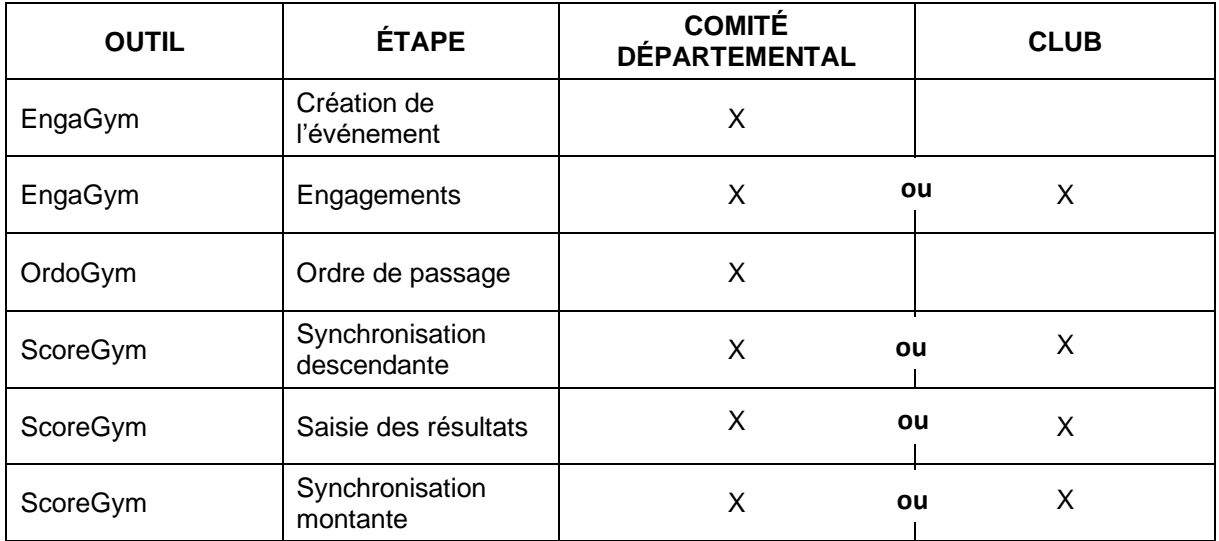

## *SCHÉMA GÉNÉRAL*

## *ALERTES*

**ORDOGYM :** outil non compatible avec le mode de saisie des résultats dans ScoreGym pour la GAM, la GAF et l'Aérobic. Il reste possible d'utiliser OrdoGym pour réaliser et exporter l'ordre de passage des gymnastes, mais il faut ensuite supprimer celui-ci avant la synchronisation descendante ScoreGym (bouton sur l'écran de configuration de l'organigramme prévisionnel).

**ORDOJUGE :** s'agissant d'évaluateurs et pas de juges diplômés, ils ne peuvent pas être engagés via EngaGym. L'outil OrdoJuge n'est donc pas utilisable pour les compétitions de proximité.

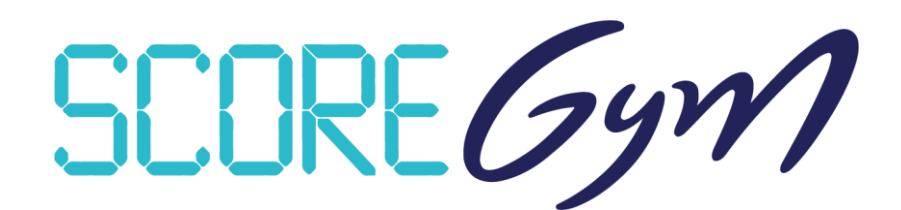

# **RESSOURCES SCOREGYM – PARTIE 11**

## **FORMULAIRE DE RETOUR D'EXPÉRIENCE SUR LES OUTILS POUR UNE COMPÉTITION**

Formulaire à compléter pour aider à améliorer les outils et organiser au mieux les compétitions à venir.

**Ce formulaire est également à utiliser pour indiquer les difficultés rencontrées dans la préparation ou la gestion d'un évènement**

# **[LIEN VERS LE FORMULAIRE](https://forms.office.com/Pages/ResponsePage.aspx?id=kPskZF1v5EWDeSOuu2GNoD7jq5ZeDR9GmZ_mfMmTCplUN0xHQkNYN1RFT0hRMVA0V01PWjU2T1ZLMC4u)**

En cas de problème majeur, compléter par l'envoi d'un message à [scoregym@ffgym.fr.](mailto:scoregym@ffgym.fr) Pour faciliter le traitement de la demande, bien préciser la compétition concernée (date / lieu / libellé), la nature du problème et joindre tout fichier utile (export Excel des engagements, fichier backup, captures d'écran…).